# Manuel de TomTom MOBILE 5 / NAVIGATOR 5

Les copies d'écran peuvent varier.

**REMARQUE** : les tous derniers véhicules sont parfois équipés d'un pare-brise à réflexion thermique. Dans certains cas, ils empêchent la réception correcte du signal GPS. Si c'est le cas, essayez d'installer votre récepteur GPS derrière le rétroviseur ou sur la plage arrière.

**Conseil** : pour pouvoir utiliser le chargeur en voiture, il est parfois nécessaire de régler la clé de contact en position « Accessoire ». Veuillez consulter le manuel de votre véhicule.

# Démarrage initial

#### **Installation**

- 1. Insérez la carte mémoire TomTom dans votre périphérique.
- 2. Mettez le récepteur GPS sous tension.
- 3. Lancez l'application en sélectionnant l'icône TomTom dans le menu du périphérique.

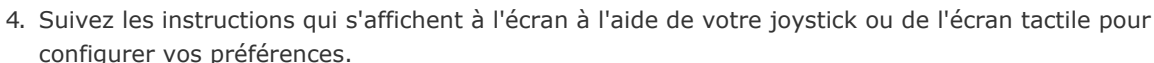

## **Activation**

Certaines cartes TomTom doivent être activées avant de pouvoir être utilisées. Vous pouvez activer automatiquement les cartes via GPRS ou manuellement sur votre PC via notre site Web. Pour activer votre carte, il vous faut un code produit qui figure sur la carte de crédit fourni avec le produit.

**Remarque** : pour réaliser automatiquement l'activation, il vous faut un **téléphone portable GPRS** à capacité Bluetooth. Si vous recevez déjà des messages électroniques sur votre téléphone et que vous accédez à Internet sur celui-ci, il est probablement équipé de la capacité GPRS. En cas de doute, veuillez vous renseigner auprès de votre fournisseur d'accès.

Pour activer votre carte via GPRS, sélectionnez « **Automatiquement** » et suivez les instructions qui s'affichent :

1. Entrez votre code produit et appuyez sur « **Activer** ».

Pour activer votre carte à l'aide de votre PC, sélectionnez « **Manuellement** » et suivez les instructions qui s'affichent :

- 1. Accédez au site **[www.ttcode.com](http://www.ttcode.com/)** à l'aide du navigateur Internet de votre PC.
- 2. Sélectionnez votre langue préférée, puis entrez votre code produit.
- 3. Lorsqu'un message vous y invite, entrez votre code de périphérique (affiché sur l'écran de votre périphérique).
- 4. Sélectionnez « **Activer** » sur votre périphérique puis tapez le code d'activation affiché sur l'écran de votre PC.

Une fois la carte activée, vous pouvez poursuivre le reste de la procédure de démarrage.

#### Prise en main

Au démarrage de l'application, la fenêtre de navigation s'affiche. L'écran s'affiche en noir et blanc jusqu'à ce que le récepteur GPS localise votre position actuelle. Ceci fait, le mode de navigation s'affiche en couleur. Par la suite, la recherche de votre position s'accomplit bien plus rapidement, normalement en quelques secondes. Toutes les opérations peuvent être réalisées en effleurant simplement l'écran tactile. Vous pouvez afficher le menu des options principales en appuyant simplement du doigt au centre de l'écran ou sur le joystick.

**REMARQUE** : les récepteurs GPS TomTom se connectent automatiquement lorsque vous lancez l'application. Si vous utilisez une unité GPS différente, reportez-vous au manuel du périphérique pour connaître les instructions de connexion.

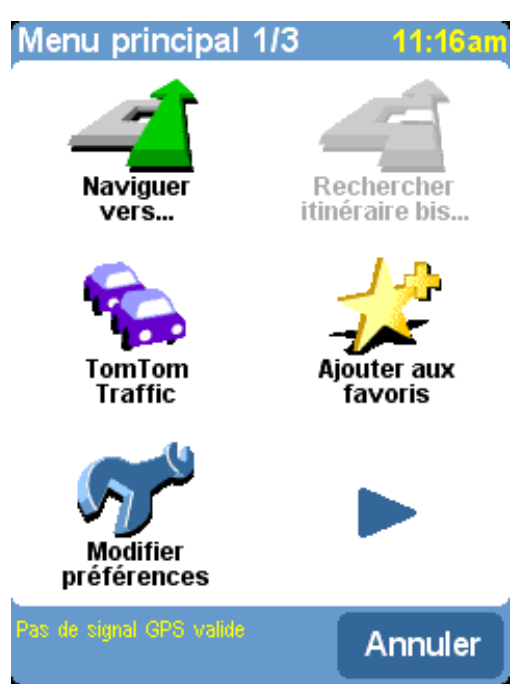

*Comme c'est souvent le cas dans les menus, les options disponibles sont trop nombreuses* pour tenir toutes dans un seul écran. Appuyez plusieurs fois sur la flèche pour passer en *revue toutes les options possibles.*

# Planification d'un premier itinéraire

**1.** Rendez-vous à l'extérieur si ce n'est pas encore fait pour permettre au récepteur GPS de localiser votre position. Cette opération peut prendre du temps mais est réalisée plus rapidement lorsque vous êtes stationnaire. L'écran affiche votre position actuelle sur la carte, représentée en mode de navigation 3D du point de vue conducteur. Lorsque vous commencez à vous déplacer, le mode de navigation vous suit en affichant les rues telles que vous pouvez les observer à travers votre pare-brise.

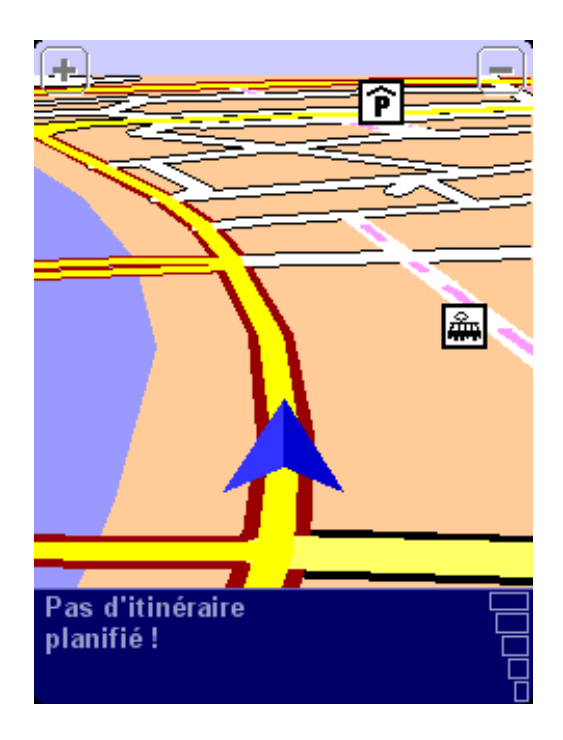

*Votre position (et votre direction) est indiquée par l'icône de position GPS .*

2. Affichez le menu principal comme expliqué précédemment. Utilisez la flèche à plusieurs

reprises pour parcourir les options disponibles, puis sélectionnez « **Naviguer vers...** » **The pour** commencer à planifier votre premier itinéraire.

**Conseil** : ne vous inquiétez pas si certaines des icônes sont « grisées ». Elles indiquent simplement que les options de menu correspondantes ne sont pas disponibles pour le moment. Par exemple, si vous n'avez pas encore planifié d'itinéraire, les options « Rechercher itinéraire bis... », « Afficher l'itinéraire » et « Effacer itinéraire » sont toutes grisées.

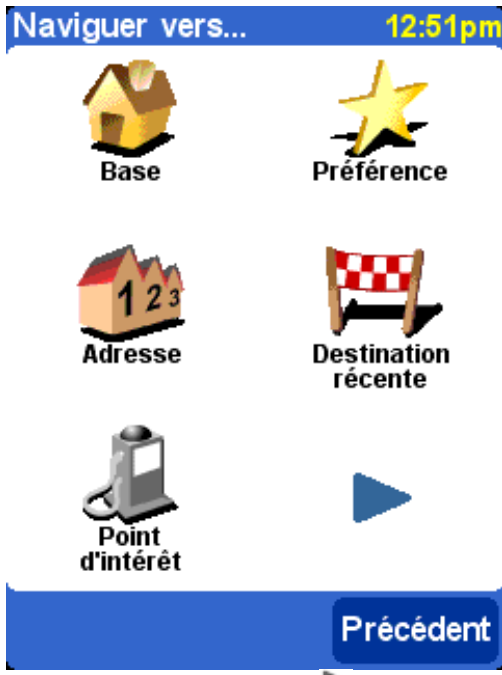

*N'oubliez pas que la flèche indique qu'il existe d'autres options à la page suivante, dans ce cas, d'autres moyens de choisir une destination.*

**3.** Sélectionnez « **Adresse** » . Un navigateur standard s'affiche pour vous permettre d'entrer des noms d'endroits (par ex. des villes, des rues et des emplacements favoris). Les lettres peuvent être entrées sur le clavier affiché à l'écran ou sur celui du périphérique.

**4.** La pratique étant le meilleur moyen de se familiariser avec le fonctionnement du système TomTom, choisissez une adresse de destination et **entrez les premières lettres** de la ville ou du village. Efforcez-vous d'être le plus spécifique possible. Les lettres tapées sont comparées à la liste de noms interne et les correspondances s'affichent dans la fenêtre de navigation.

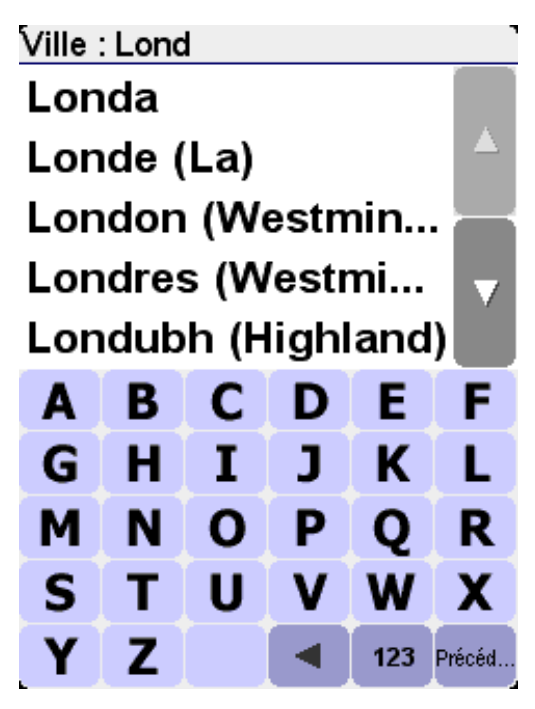

Recherche rapide d'un nom de ville. Utilisez les touches **de la divide de la vervaite de la ve** de joystick pour faire défiler les autres correspondances. En cas d'erreur, utilisez la flèche gauche *ou la touche « Effacer » pour supprimer la dernière lettre entrée.*

**5.** Une fois que vous avez trouvé le nom de l'endroit recherché, sélectionnez-le à l'aide de l'écran tactile ou du joystick. La nouvelle fenêtre de navigation qui s'affiche contient la zone « **Rue :** » au sommet. Entrez le nom de rue de votre destination et sélectionnez-le parmi ceux qui vous sont proposés. S'il existe plus d'une rue du même nom, des informations supplémentaires s'affichent pour vous aider à choisir la bonne.

**6.** Un troisième et dernier clavier, accompagné d'un navigateur, s'affiche pour vous permettre cette fois de sélectionner le numéro de rue. Pour certaines rues (comme celles qui ne comportent pas de numéro), il vous est demandé de sélectionner un « Croisement » particulier : (c'est-à-dire une intersection). Sélectionnez un croisement ou entrez un numéro de rue, puis appuyez sur « **Terminé** ».

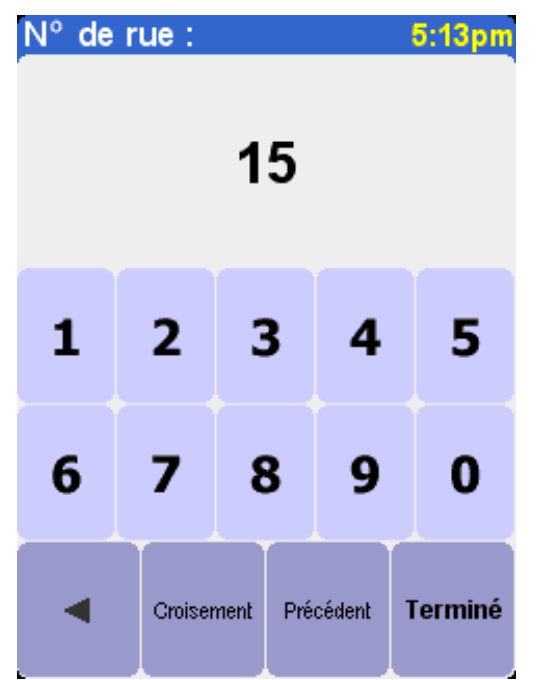

*Si vous préférez sélectionner un croisement qu'un numéro de rue, sélectionnez le bouton « Croisement » ou appuyez sur le joystick.*

**7.** L'itinéraire le plus rapide entre votre position actuelle et votre destination est alors calculé. La progression de cette opération qui ne demande que quelques secondes est indiquée à l'écran. Ceci fait, un récapitulatif s'affiche sur une carte à l'échelle appropriée. Ce récapitulatif est pratique pour se faire une idée du trajet et pour vérifier si l'itinéraire intègre des routes que vous préféreriez éviter (dans ce cas, reportez-vous à la section **[Recherche itinéraire bis...](http://download.tomtom.com/open/manuals/mob5_nav5/refman/FR/TomTom_manual.htm#findalternative)** ci-dessous).

**8.** Sélectionnez « **Terminé** » pour revenir au principal mode de navigation qui affiche maintenant l'itinéraire clairement coloré. En approchant d'une intersection spécifique sur l'itinéraire calculé, la voix choisie vous indique ce que vous devez faire. Par exemple, « *Au bout de 100 mètres, tourner à gauche* », suivi de « *Tourner à gauche* ». En suivant les instructions sur votre trajet, vous vous apercevrez que le mode de navigation est constamment mis à jour à l'écran pour vous indiquer les prochaines routes et intersections et vous présenter le meilleur itinéraire.

Ne vous inquiétez pas si vous manquez une sortie ou si vous empruntez une mauvaise direction. Le nouvel itinéraire le plus rapide est calculé automatiquement en fonction de votre nouvelle position et de la direction suivie. Quelle que soit votre destination finale, vous obtenez systématiquement les instructions nécessaires pour vous y rendre.

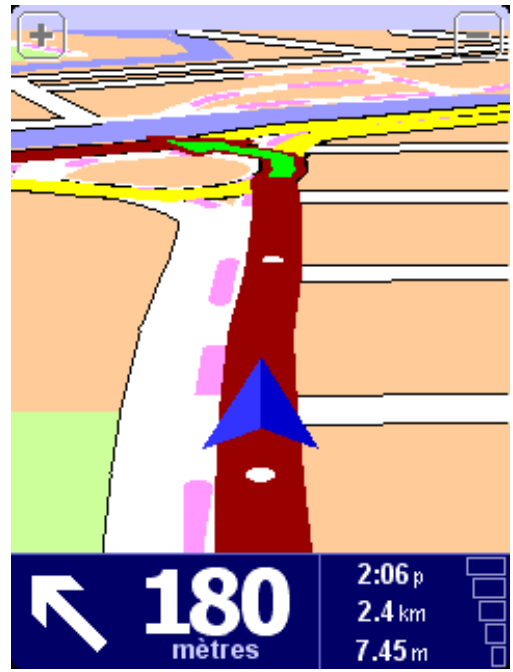

*Des flèches blanches indiquent la direction à suivre sur l'itinéraire actuel et une flèche verte de forme spéciale vous montre ce que vous devez faire à la prochaine intersection.*

## Aide en chemin

La planification est maintenant terminée. Il ne vous reste plus qu'à boucler votre ceinture et à prendre le volant. En approchant d'une intersection spécifique sur l'itinéraire calculé, la voix choisie indique ce que vous devez faire. Par exemple, « *Au bout de 100 mètres, tourner à gauche* », suivi de « *Tourner à gauche* » sans avoir à quitter la route des yeux. En suivant les instructions sur votre trajet, vous vous apercevrez que le mode de navigation est constamment mis à jour à l'écran pour vous indiquer les prochaines routes et intersections et vous présenter le meilleur itinéraire.

Ne vous inquiétez pas si vous manquez une sortie ou si vous empruntez une mauvaise direction. Le nouvel itinéraire le plus rapide est calculé automatiquement en fonction de votre nouvelle position et de la direction suivie. Quelle que soit votre destination finale, vous obtenez systématiquement les instructions nécessaires pour vous y rendre.

## Contenu de l'écran

La majorité des informations en mode de navigation peuvent être configurées (pour plus de détails, voir le chapitre « **[Préférences](http://download.tomtom.com/open/manuals/mob5_nav5/refman/FR/TomTom_manual.htm#prefs)** »). Par défaut, l'écran affiché est comparable au suivant.

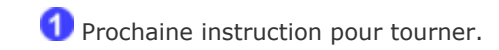

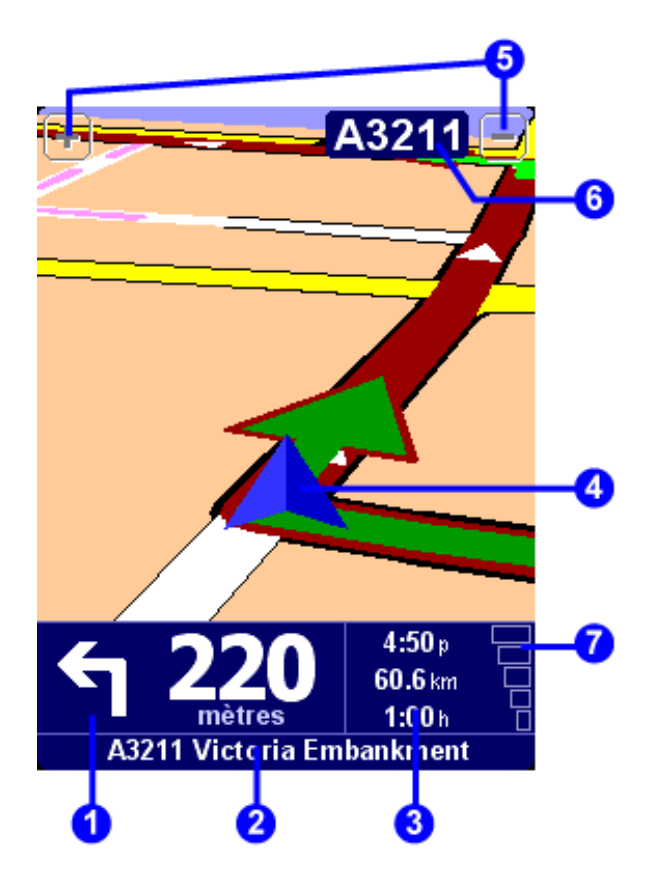

2 Nom de la rue suivante que vous devez prendre.

 Informations configurables pour le trajet, notamment l'heure d'arrivée, la durée du trajet et la distance jusqu'à votre destination.

4 Votre position GPS actuelle.

Boutons « Zoom arrière » et « Zoom avant ».

 Indicateur « Autoroute suivante » le cas échéant. Pour le désactiver, reportez-vous à la section « **Préférences pour les noms** » dans le manuel sur le CD.

Un indicateur de signal de style téléphonique vous donne une idée de la qualité de la réception GPS à l'endroit où vous vous trouvez. Plus il y a de barres, plus la qualité de réception est bonne.

Si vous manquez une instruction vocale, appuyez sur l'instruction de navigation dans le coin inférieur gauche de l'écran  $\left( \mathbf{1} \right)$  pour en générer un nouvel itinéraire. Et pour réafficher un récapitulatif de l'itinéraire, appuyez à tout endroit dans le volet d'information sur l'itinéraire en bas et à droite de l'écran  $\binom{3}{0}$  ou  $\binom{7}{1}$ .

La plupart du temps, les instructions vocales et de navigation suffisent pour vous guider vers la bonne direction sans jamais avoir à quitter la route des yeux. Aux intersections plus complexes, où de simples instructions ne suffisent pas pour décrire la voie à suivre, le mode de navigation prend le relais. Une comparaison rapide entre l'écran et ce que vous observez à travers votre pare-brise devrait suffire.

**Conseil** : aucune instruction n'est diffusée ni affichée aux intersections qui ne demandent aucune action de votre part. Dans les villes en particulier, ne vous inquiétez pas si vous croisez des routes secondaires et franchissez des intersections sans entendre d'instructions.

# **Navigation**

#### Naviguer vers...

Il s'agit du point de départ le plus simple et le plus utile dans la plupart des situations. A partir de votre position GPS vous pouvez définir un itinéraire jusqu'à une adresse, un croisement, un

emplacement favori, un Point d'intérêt, etc. Sélectionnez « **Naviguer vers...** » **pour afficher** le premier écran d'options.

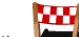

L'option « **Destination récente** »  $\blacktriangledown$  permet de gagner du temps, d'afficher une liste d'adresses, de points d'intérêts et autres destinations que vous avez déjà utilisées.

L'option « **Adresse** »  $\sqrt{\frac{1}{3}}$  reprend la ville/série de rues que vous avez utilisée dans la section « [Planification d'un itinéraire](http://download.tomtom.com/open/manuals/mob5_nav5/refman/FR/TomTom_manual.htm#planning) », ce qui permet de choisir votre destination de la façon habituelle. Si vous ne connaissez pas le nom exact de la rue recherchée, entrez simplement le nom de la ville ou

utilisez l'option « **Centre-ville** » , décrite ci-dessous, pour afficher le centre géographique de

la ville.

Dans ce cas, l'option « **Base** » **L'anselle de la plus évidente. Néanmoins cette option doit avoir été** définie au préalable au sein du système TomTom. Pour plus de détails sur la création d'un emplacement de base, voir « [Préférences relatives à l'emplacement de base](http://download.tomtom.com/open/manuals/mob5_nav5/refman/FR/TomTom_manual.htm#homeprefs) ».

Vous pouvez définir un certain nombre d'emplacements source ou de destination, ce qui évite d'avoir à entrer l'ensemble de l'adresse à chaque fois. Ces emplacements sont appelés « Favoris ».

Voir « [Emplacements favoris](http://download.tomtom.com/open/manuals/mob5_nav5/refman/FR/TomTom_manual.htm#favourite) » pour plus de détails. L'option « **Favori** »  $\overrightarrow{A}$  permet d'accéder à l'emplacement ainsi défini.

**Remarque** : l'option « Favori » n'est disponible que si vous avez défini des emplacements favoris.

L'option « **Point d'intérêt** » permet d'accéder à l'immense base de données de gares ferroviaires, de restaurants, de stations service, de distributeurs automatiques, etc. Elle affiche des icônes se rapportant aux cinq catégories les plus utilisées. Si vous ne trouvez pas la catégorie voulue, appuyez sur l'icône pour afficher un navigateur regroupant les catégories disponibles.

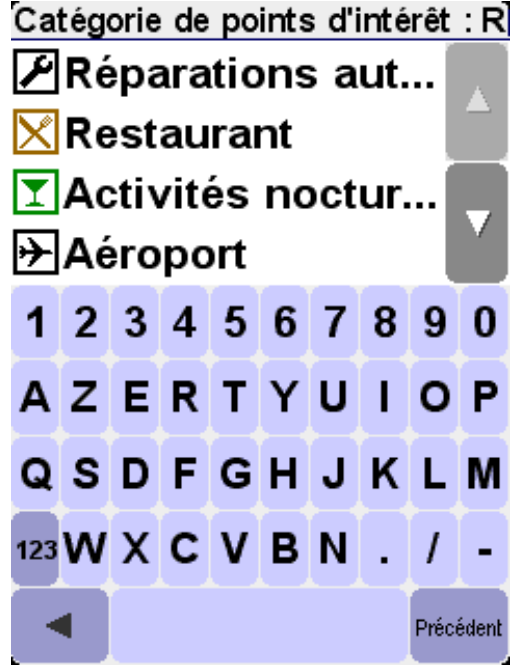

Les icônes  $\triangle$  et  $\triangledown$  permettent de parcourir la liste ou d'entrer une partie du nom de la catégorie requise. Lorsque la catégorie voulue s'affiche, sélectionnez-la pour afficher la liste des points d'intérêt correspondant, classés en fonction de leur distance par rapport à la position actuelle. Utilisez les touches  $\blacktriangle$  et  $\blacktriangledown$  pour parcourir la liste ou, si vous ignorez le nom du Point d'intérêt

recherché, sélectionnez l'icône **de la constant de la constantant de la constantant de la constant** de la consta

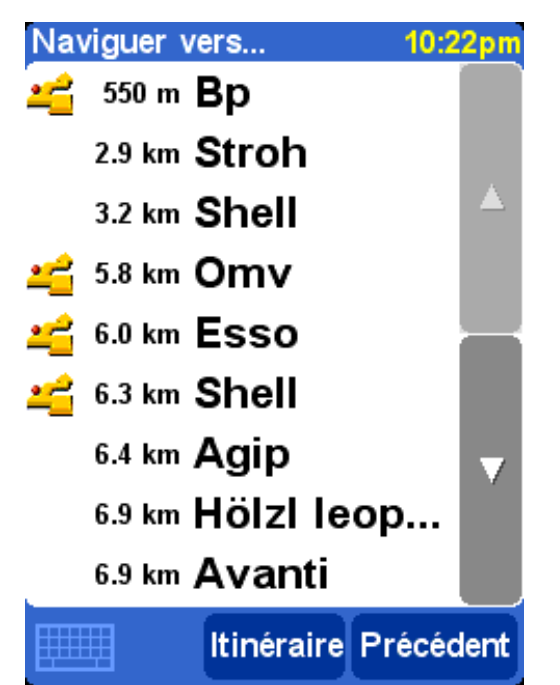

*Outre l'icône Points d'intérêts, la liste dispose de plusieurs autres possibilités. Une flèche verte droite signifie que le point d'intérêt est sur votre route ; une flèche verte incurvée signale un léger détour ; une flèche jaune fortement incurvée désigne un détour plus important et enfin, l'absence d'icône signifie que le point d'intérêt ne fait pas du tout partie de votre itinéraire.*

Ensuite, sélectionnez un Point d'intérêt pour atteindre votre destination.

**Conseil** : certaines catégories de Point d'intérêt plus spécialisées (telles que « Lieu de recueil », « Théâtre ») peuvent être limitées aux grandes villes.

Sélectionnez l'icône **dans le menu « Naviguer vers...** » pour afficher davantage d'options de

navigation. Choisissez « **Code postal** » **si** vous connaissez cette information pour votre destination et préférez l'utiliser à la place du nom de ville. Après avoir sélectionné un code postal dans le navigateur, choisissez un nom de ville (si nécessaire) et un numéro de rue de la façon habituelle.

**Conseil** : vous pouvez revenir sur votre choix et entrer le nom de ville. En outre, vous pouvez entrer un code postal dans le navigateur principal, Adresse. Tout dépend de vos préférences. La prise en charge *complète* du code postal n'est disponible qu'au Royaume-Uni et aux Pays-Bas.

Si vous préférez les cartes et les recherches visuelles, ou si vous n'êtes pas sûr de disposer du nom

de rue ou du code postal correct, sélectionnez « **Point sur la carte** » . Vous pouvez alors parcourir la carte, la grossir ou la réduire en fonction des besoins. Enfin, sélectionnez une destination sur la carte, puis l'option « Terminé ». Pour plus d'informations sur l'utilisation du navigateur de carte TomTom, consultez le chapitre « [Cartes](http://download.tomtom.com/open/manuals/mob5_nav5/refman/FR/TomTom_manual.htm#maps) ».

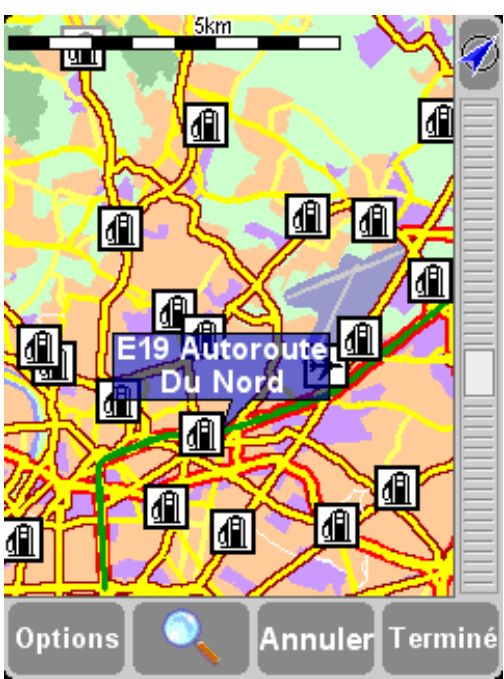

*Avec TomTom GO ou TomTom NAVIGATOR, vous pouvez faire « glisser » la carte pour en afficher ou grossir une section particulière. Les utilisateurs de TomTom MOBILE doivent utiliser les touches du clavier D et la touche Entrée.*

Lorsque vous vous rendez dans une ville que vous ne connaissez pas, TomTom facilite la recherche

des noms de rue. Choisissez « **Centre ville** » **All a** pour naviguer automatiquement vers le centre géographique d'une ville entrée de la façon habituelle.

De la même façon, sélectionnez « **Point d'intérêt dans la ville** » **El pour naviguer vers un** Point d'intérêt dans une ville inconnue (tel qu'un hôtel ou un parking couvert). Choisissez un nom de ville de la façon habituelle, puis une catégorie de Point d'intérêt. Les points d'intérêt possibles sont triés automatiquement en fonction de leur proximité par rapport au centre de la ville concernée.

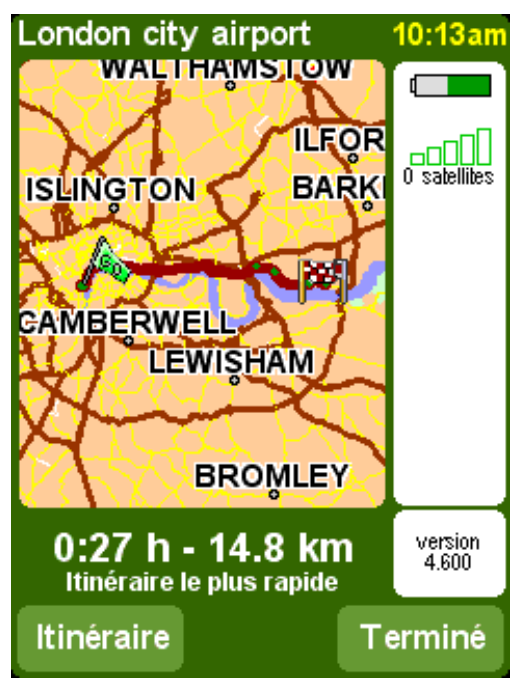

*Une fois l'itinéraire planifié, un récapitulatif de l'itinéraire s'affiche sur une carte mise à l'échelle. Sélectionnez « Itinéraire » pour explorer l'itinéraire de plusieurs façons. Voir la section « [Planification avancée d'itinéraires](http://download.tomtom.com/open/manuals/mob5_nav5/refman/FR/TomTom_manual.htm#route) » pour plus de détails.*

# Emplacements favoris Emplacements favoris

## Ajouter aux favoris

Les « Favoris » sont des emplacements que vous visitez fréquemment et que vous souhaitez utiliser comme point de départ ou d'arrivée sans avoir à en entrer tous les détails. Sélectionnez « **Ajouter**

aux favoris »  $\overrightarrow{ }$  pour afficher le premier écran d'options.

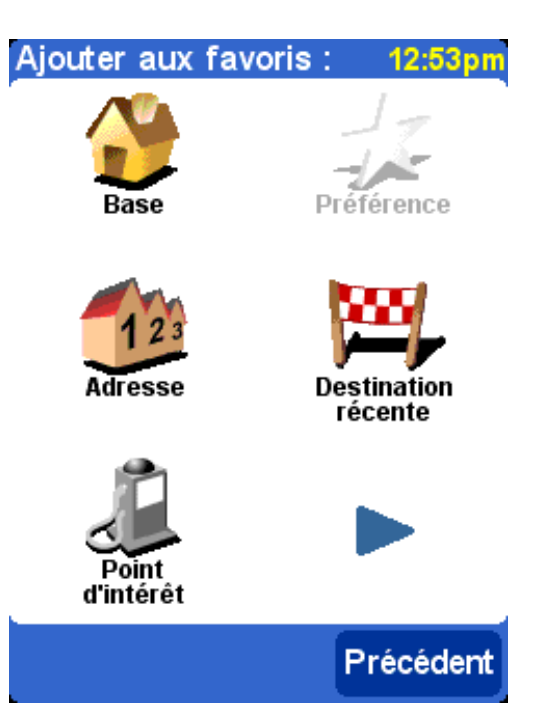

*Vous pouvez alors constater que les choix disponibles sont très proches de ceux de l'option « [Naviguer vers](http://download.tomtom.com/open/manuals/mob5_nav5/refman/FR/TomTom_manual.htm#navigate) », décrite dans le chapitre précédent. Quelle que soit l'option voulue et une fois l'emplacement choisi, vous avez la possibilité de nommer le favori (par exemple, « Maison de Pierre », « Bureau », « Oncle Paul »).*

**Conseil** : lorsque vous nommez un favori, les lettres que vous tapez remplacent automatiquement la suggestion sélectionnée. Si vous souhaitez ajouter une lettre ou deux à la suggestion proposée, appuyez sur les mots sélectionnés (utilisateurs de TomTom GO et NAVIGATOR) ou déplacez le joystick vers la droite (utilisateurs de TomTom MOBILE).

Choisissez « **Base** » **pour ajouter votre emplacement de base à la liste de favoris, pour** simplifier les recherches ultérieures. Cette option s'affiche en grisé lorsque aucun emplacement de base n'a été défini. Voir la section « [Préférences relatives à l'emplacement de base](http://download.tomtom.com/open/manuals/mob5_nav5/refman/FR/TomTom_manual.htm#homeprefs) » pour plus de détails.

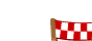

Choisissez « **Adresse** » <sup>123</sup> pour ajouter une adresse spécifique en tant que favori.

Choisissez l'option « **Destination récente** » **Public** pour ajouter un favori à partir d'une liste d'adresses, de points d'intérêts et autres destinations que vous avez déjà utilisées.

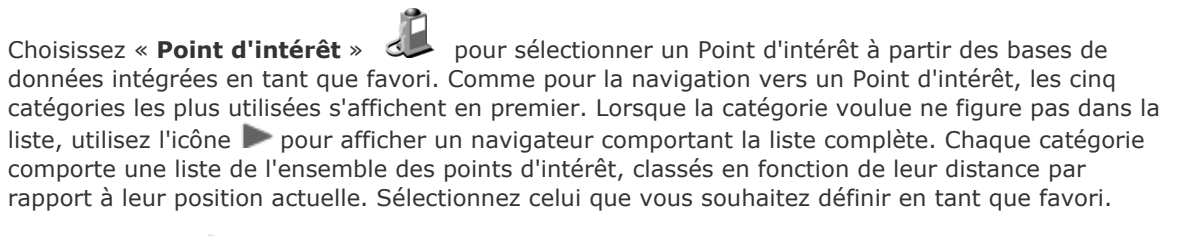

En sélectionnant , vous disposez de davantage d'options de sélection d'un emplacement en tant

que favori. Choisissez « **Code postal » (2004**, « **Point sur la carte** » (2004, « **Centre-ville** »

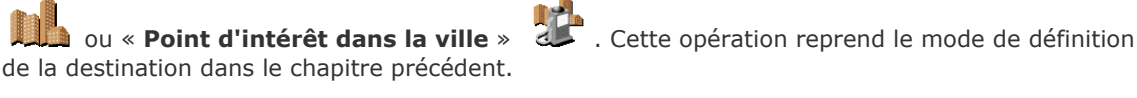

Le fait de choisir « **Position GPS** »  $\mathbb{R}$  est particulièrement pratique lorsque vous devez enregistrer rapidement l'emplacement actuel. Par exemple, vous passez devant un endroit intéressant et voulez y revenir par la suite. Dans la mesure où vous n'avez pas à en rechercher l'adresse, il s'agit du moyen le plus rapide d'ajouter un favori afin de pouvoir retrouver ce dernier par la suite.

**Conseil** : il n'est pas *nécessaire* de se rendre physiquement à un emplacement donné pour le définir en [tant que favori ! Consultez la section « Fonctions du curseur » dans le chapitre « Utilisation de la](http://download.tomtom.com/open/manuals/mob5_nav5/refman/FR/TomTom_manual.htm#maps) carte ».

Une fois un favori choisi et nommé, ce dernier devient disponible dans la liste de favoris, par

exemple dans « **Naviguer vers...** » **Example 18** « **Favori** »

## Planification avancée d'itinéraires

### Rechercher itinéraire bis...

L'itinéraire proposé ne vous satisfait pas ? Il vous dirige vers une intersection particulièrement embouteillée ? Vous avez repéré des travaux un peu plus loin ? Vous tenez absolument à traverser

un endroit particulier ? L'option « Rechercher itinéraire bis... » a été concue pour contourner ces obstacles.

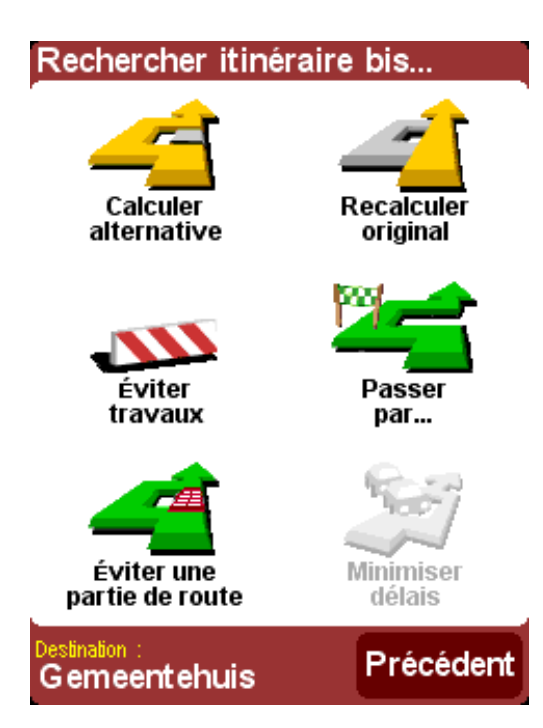

Pour traverser un endroit particulier parce que vous avez besoin de prendre (ou de déposer) un colis

ou une personne par exemple, choisissez « **Passer par...** » . Sélectionnez le nouvel emplacement comme s'il s'agissait d'un point de départ ou de destination, avec les options habituelles, telles que « Base », « Favori », « Adresse », « Point d'intérêt », etc. Une fois ces données sélectionnées, un itinéraire plus rapide est calculé en fonction de l'emplacement à traverser.

**Conseil** : pour inclure plusieurs « étapes » sur votre itinéraire, optez pour la fonctionnalité [Itinéraires,](http://download.tomtom.com/open/manuals/mob5_nav5/refman/FR/TomTom_manual.htm#itineraryplanning) car elle est plus exhaustive. Vous trouverez plus de détails plus bas dans ce chapitre.

En cas de problèmes (tels que des embouteillages ou des panneaux « Ralentissement »), choisissez

l'option « **Éviter travaux** » **. 2004** Pour vous faire gagner du temps (lorsque vous êtes sur la route), vous disposez de quatre options prédéfinies. Évaluez la distance de l'obstacle, « **100 m** », « **500 m** », « **2 000 m** » ou « **5 000 m** » par rapport à votre position actuelle, puis sélectionnez l'icône voulue.

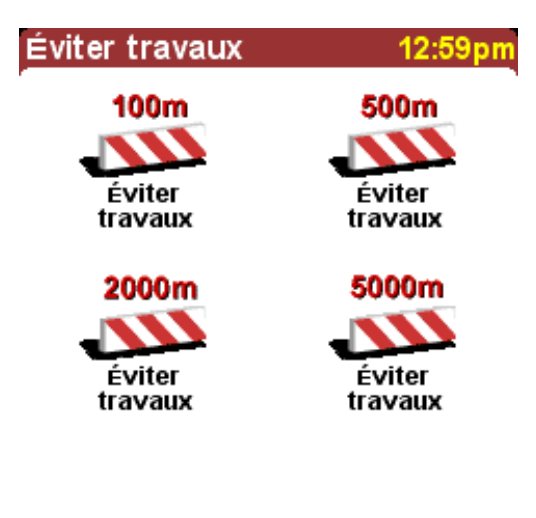

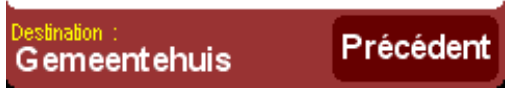

*Après avoir choisi l'une de ces options, un nouvel itinéraire est calculé rapidement pour vous permettre d'éviter la zone ainsi définie et reprendre votre itinéraire.*

**Conseil** : après avoir choisi une option d'évitement, consultez les suggestions immédiatement. En effet, si vous poursuivez votre route dans la zone à problèmes, vous risquez d'avoir à utiliser de nouveau les options « **Rechercher itinéraire bis...** », puis « **Éviter travaux** », pour recalculer la meilleure route en fonction de la nouvelle position.

Pour éviter une intersection particulière que vous savez dangereuse, sélectionnez « **Éviter une**

**partie de route** »  $\rightarrow$   $\blacksquare$ . Utilisez les icônes  $\blacktriangle$  et  $\blacktriangledown$  pour parcourir l'itinéraire proposé et choisissez la jonction à éviter. Une nouvelle route est alors calculée.

**Remarque** : toutes les jonctions qui ont été dépassées apparaissent en grisé et ne peuvent pas être sélectionnées.

Enfin, si vous préférez un itinéraire bis parce que n'aimez tout simplement pas l'itinéraire d'origine,

sélectionnez « **Calculer alternative** » **. Dans la mesure du possible, cet autre itinéraire** repose sur des routes différentes. Un aperçu de l'itinéraire planifié s'affiche de la façon habituelle, ce qui permet de choisir l'option « **Route** » pour des instructions plus détaillées ou « **Terminé** » pour revenir à l'écran de navigation principal. Vous pouvez demander de nouveaux itinéraires, de moins en moins efficaces, à l'aide de cette méthode jusqu'à ce que le message « Pas d'itinéraire trouvé »

s'affiche. Choisissez « **Recalculer original** » **pour revenir à l'itinéraire d'origine**, qui est normalement le plus efficace.

#### **TomTom Traffic**

Si vous avez activé TomTom Traffic et disposez d'un abonnement valide, vous disposez également

de l'option « **Minimiser délais** » qui prend en compte tous les incidents connus lors du calcul d'un itinéraire. Reportez-vous au chapitre [TomTom PLUS](http://download.tomtom.com/open/manuals/mob5_nav5/refman/FR/TomTom_manual.htm#traffic) pour plus de détails.

#### **Planification avancée**

Bien que la navigation à partir de votre emplacement actuel soit la fonctionnalité la plus souvent

utilisée, il est parfois nécessaire d'anticiper de futurs déplacements. En sélectionnant

« **Planification avancée** »  $\mathcal{N}$ , vous pouvez rechercher le meilleur itinéraire et la durée de trajet la plus courte entre deux emplacements donnés ou obtenir des instructions pour aider quelqu'un d'autre à vous rejoindre.

**Conseil** : l'option « Planification avancée » figure sur un autre écran dans le menu principal. Vous pouvez avoir à utiliser la flèche pour accéder à l'icône.

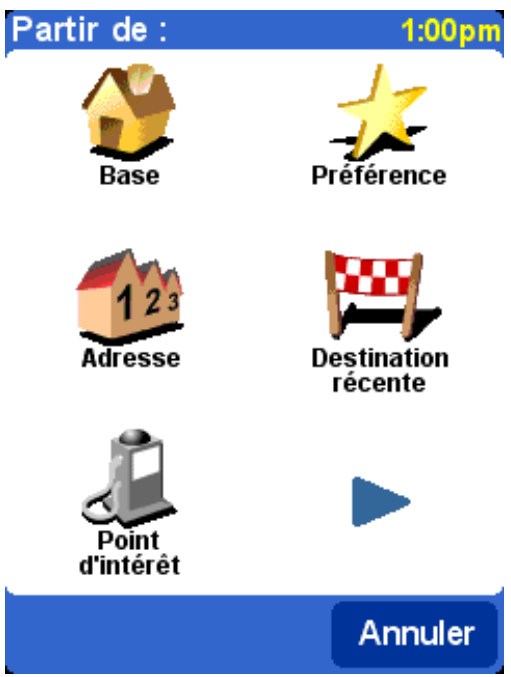

*Un écran d'options standard s'affiche, mais qui permet de définir le point de départ (ce point était superflu pour l'option « Naviguer vers... »).*

Sélectionnez votre point de départ de la façon habituelle. Il vous sera demandé de sélectionner de nouveau l'option « **Sélectionnez une destination** ». Vous devez en outre répondre à une question supplémentaire, dans la mesure où vous créez cet itinéraire pour quelqu'un d'autre. Choisissez « **Itinéraire le plus rapide** », « **Itinéraire le plus court** » (pour les véhicules motorisés), « **Éviter les autoroutes** », « **Itinéraire à pied** » (ce qui fait référence à l'itinéraire le plus court, en ignorant toutes les règles de circulation et les autoroutes), « **Itinéraire à vélo** » (l'itinéraire le plus court en respectant le code de la route et en excluant les autoroutes) ou « **Vitesse limitée** » (l'itinéraire le plus rapide pour un véhicule dont la vitesse est limitée, ce qui exclut les autoroutes).

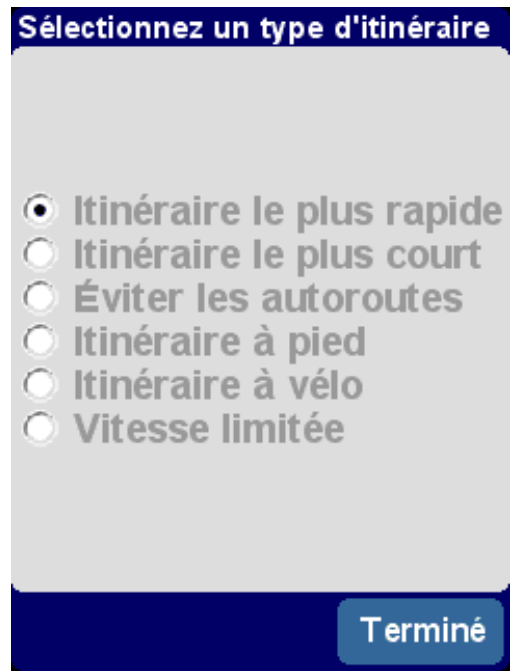

*Pour utiliser cette option à chaque opération de navigation, ou pour modifier la valeur par défaut, reportez-vous à l'option « [Planification des préférences](http://download.tomtom.com/open/manuals/mob5_nav5/refman/FR/TomTom_manual.htm#planningprefs) ».*

Une fois l'itinéraire planifié en fonction de vos préférences, l'itinéraire le plus rapide s'affiche sur une carte mise à l'échelle. Quant à l'option « [Naviguer vers...](http://download.tomtom.com/open/manuals/mob5_nav5/refman/FR/TomTom_manual.htm#navigate) », vous pouvez désormais sélectionner l'option « **Itinéraire** » pour bénéficier d'un itinéraire plus détaillé, comme indiqué dans la section « [Afficher l'itinéraire](http://download.tomtom.com/open/manuals/mob5_nav5/refman/FR/TomTom_manual.htm#viewroute) » ci-dessous. Enfin, sélectionnez l'option « **Terminé** » pour revenir à l'écran de navigation principal.

### Afficher l'itinéraire

Si l'itinéraire est déjà tracé, vous pouvez l'explorer de différentes façons en choisissant l'option

« **Afficher l'itinéraire** » .

Sélectionnez l'option « **Explorer sous forme de texte** » < pour obtenir la liste des jonctions figurant sur le parcours et les distances (ou les temps, appuyez sur le bouton « Options » pour modifier les numéros ci-dessous). Sélectionnez une jonction dans cet écran ou utilisez l'option

« **Explorer sous forme d'image** » **APP** pour présenter les jonctions en 3D, avec des directions claires. Utilisez les boutons  $\blacktriangleleft$  et pour parcourir l'itinéraire.

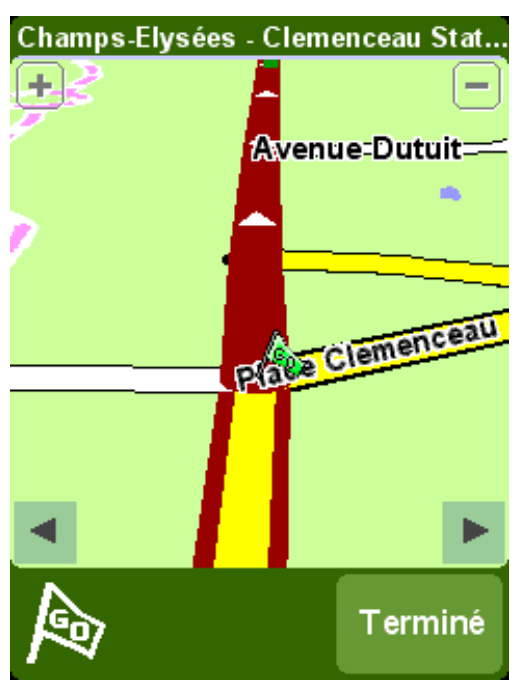

*L'option « Explorer sous forme d'image » est une fonction puissante et rapide qui permet de bénéficier d'une vue d'ensemble de l'itinéraire à parcourir.*

Dans le même ordre d'idée, mais avec une animation, l'option « **Afficher une démo de**

**l'itinéraire** » , qui permet de simuler l'itinéraire jusqu'à 500 % du « temps réel » (à l'aide d'un curseur simple). Cette option est particulièrement adaptée à la ville, et il est recommandé

d'utiliser l'option « Explorer sous forme d'image » 44 J, mentionnée ci-dessus, pour tout trajet

conséquent. Pour arrêter l'animation, choisissez « **Afficher l'itinéraire** » , puis « **Arrêter la**

**démo de l'itinéraire** » .

**Conseil** : lorsque vous consultez un itinéraire sous forme d'images, appuyez au centre de l'écran pour basculer entre les vues 2D et 3D de chaque jonction (à l'exception des utilisateurs de TomTom MOBILE).

Enfin, vous pouvez afficher l'itinéraire planifié sur une carte traditionnelle. Sélectionnez l'option

« **Explorer la carte de l'itinéraire** » **All** pour superposer l'itinéraire sur une carte que vous pouvez agrandir, réduire ou parcourir. Voir le chapitre « [Cartes](http://download.tomtom.com/open/manuals/mob5_nav5/refman/FR/TomTom_manual.htm#maps) » pour plus de détails concernant les astuces d'utilisation de cet écran. Vous pouvez également choisir l'option « **Afficher le**

**récapitulatif de l'itinéraire** » **ALF** pour afficher de nouveau la représentation graphique d'origine de l'itinéraire.

## **Effacer itinéraire**

Choisissez l'option « **Effacer itinéraire** » **Des les** pour retirer l'itinéraire planifié de l'ensemble des vues. A partir de ce moment, votre position reste indiquée sur la carte, mais aucune instruction ou direction n'est fournie.

**Conseil** : il n'est pas nécessaire d'effacer un itinéraire avant d'en planifier un nouveau : cette opération se fait automatiquement.

### Planification d'itinéraire

Bien que l'option « **Naviguer vers...** » **convienne à la plupart des trajets, certains parcours** nécessitent une préparation plus détaillée. Vous pouvez également enregistrer les détails de ce

trajet pour référence ou pour les communiquer à d'autres personnes. Choisissez l'option

**« Planification d'itinéraire » <sup>[</sup>P** pour créer un itinéraire ou modifier un itinéraire existant.

Un itinéraire est avant tout une liste de « points intermédiaires » et de « destinations ». Le meilleur itinéraire possible est calculé, après évaluation des parcours possibles (selon l'ordre spécifié). En général, vous ajoutez une « destination » lorsque vous souhaitez bénéficier d'un compte à rebours, dans tous les autres cas, vous ajoutez des emplacements en tant que « points intermédiaires » qui indiquent simplement les étapes de l'itinéraire (littéralement « le chemin à suivre »).

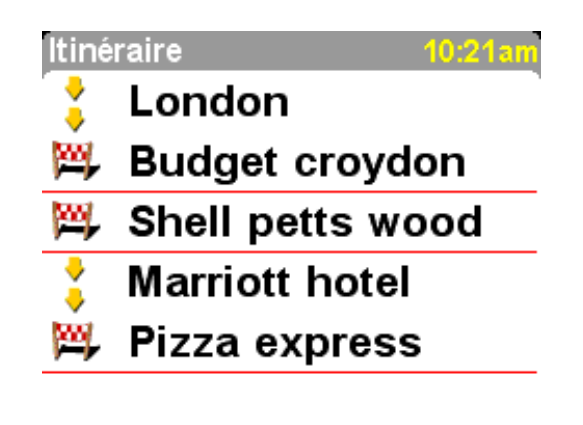

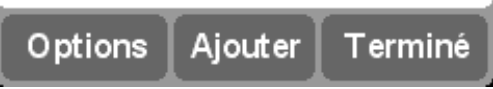

*Exemple type d'itinéraire indiquant les points intermédiaires et la destination finale.*

Lorsque vous commencez votre parcours, le planificateur d'itinéraire reste vide, naturellement. Utilisez le bouton '**Ajouter**' pour sélectionner des emplacements de la façon habituelle, avec les options « Base », « Favori », « Adresse », « Destination récente », etc. Chaque emplacement est ajouté en tant que point intermédiaire si l'emplacement précédent est également un point intermédiaire. Sinon, il est ajouté en tant que destination.

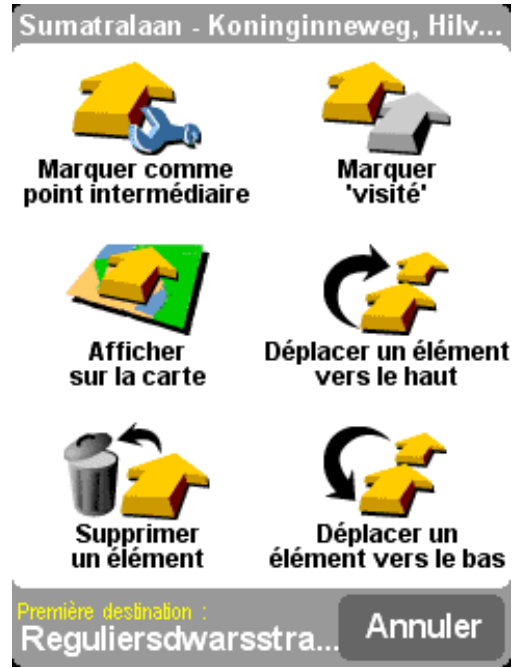

*Les options de menu qui s'affichent ici varient selon que l'entrée d'itinéraire est un point intermédiaire ou une destination, et selon qu'il a été franchi ou non.*

Vous pouvez traiter une entrée d'itinéraire en la sélectionnant, ce qui affiche le menu de points

intermédiaires (ci-dessus). L'option « **Marquer comme point intermédiaire** » **Completion en la control** de transformer une destination en point intermédiaire, tandis que l'option « **Marquer comme**

destination » permet d'effectuer l'opération inverse.

L'option « Marquer 'visité' » <sup>pour marquer cette entrée d'itinéraire et toutes les entrées</sup> précédentes comme terminées, de façon à ce que la navigation continue à partir de l'entrée suivante (non visitée). Vous pouvez également revenir en arrière et refaire une partie de l'itinéraire

en sélectionnant un endroit où vous êtes déjà passé avec l'option « **Marquer 'à visiter'** » . Cet endroit et toutes les entrées d'itinéraire suivantes seront inclus de nouveau dans la navigation.

#### Les options « **Supprimer un élément** », « **Déplacer un élément vers le haut** » et « **Déplacer un élément vers le bas** » s'expliquent d'elles-mêmes.

Si vous devez enregistrer votre itinéraire pour une utilisation ultérieure ou si vous souhaitez charger un itinéraire précédent, choisissez '**Options**', en utilisant l'option « **Enregistrer l'itinéraire** »

 ou « **Charger l'itinéraire** » . Lorsque vous enregistrez un itinéraire, vous pouvez entrer son nom avec le clavier affiché à l'écran (le nom de la dernière destination s'affiche par défaut).

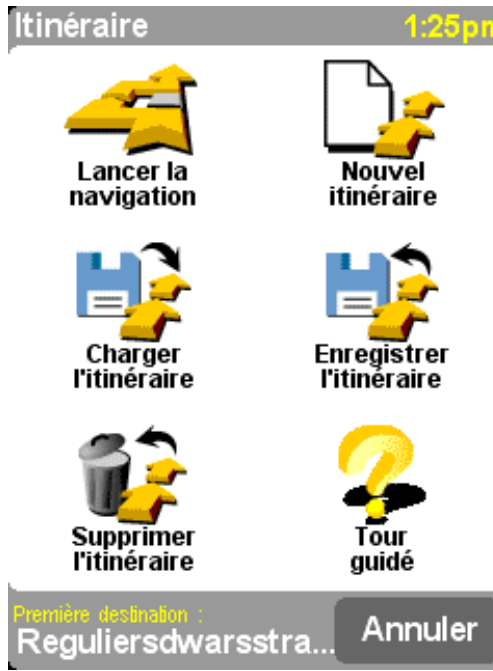

*En sauvegardant vos itinéraires, vous pouvez les utiliser de nouveau à une date ultérieure sans avoir à entrer de nouveau les différents emplacements. Cet écran permet d'enregistrer, charger ou supprimer un itinéraire, ou d'en créer un nouveau.*

Sélectionnez l'option « Lancer la navigation » dans le menu 'Options' pour lancer la navigation.

## **TomTom Plus**

## A propos de TomTom PLUS

Notre service TomTom PLUS en option permet d'obtenir des informations en temps réel sur les embouteillages, ce qui permet de les contourner. Il fournit aussi des informations sur les conditions météo locales à tout endroit sur la carte, ainsi que des téléchargements spéciaux, notamment des plans de ville détaillés, des fichiers vocaux supplémentaires et d'autres bases de données de points d'intérêt.

Pour utiliser TomTom PLUS, il vous faut :

- Un téléphone mobile compatible GPRS avec une fonction Bluetooth.
- Une adresse électronique.  $\bullet$
- Votre code de produit TomTom (figurant sur la carte, dans l'emballage).

(Si vous recevez déjà des messages électroniques sur votre téléphone et que vous accédez à Internet sur celui-ci, il est probablement équipé de la capacité GPRS. En cas de doute, prenez conseil auprès de votre fournisseur d'accès.)

Vous devez suivre un processus rapide d'inscription lorsque vous utilisez les services de TomTom PLUS pour la première fois. Tapez votre adresse électronique en tant que nom d'utilisateur TomTom PLUS et le code de produit TomTom en tant que mot de passe (sans espaces). C'est tout ! Vous pouvez désormais utiliser les services supplémentaires.

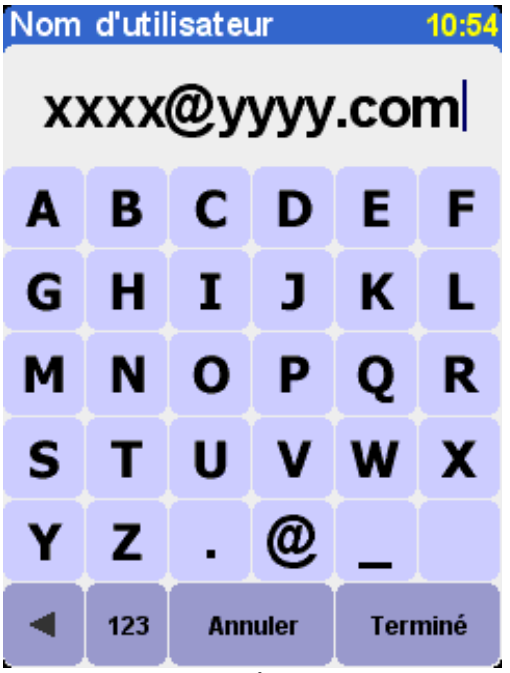

*Entrez votre adresse électronique.*

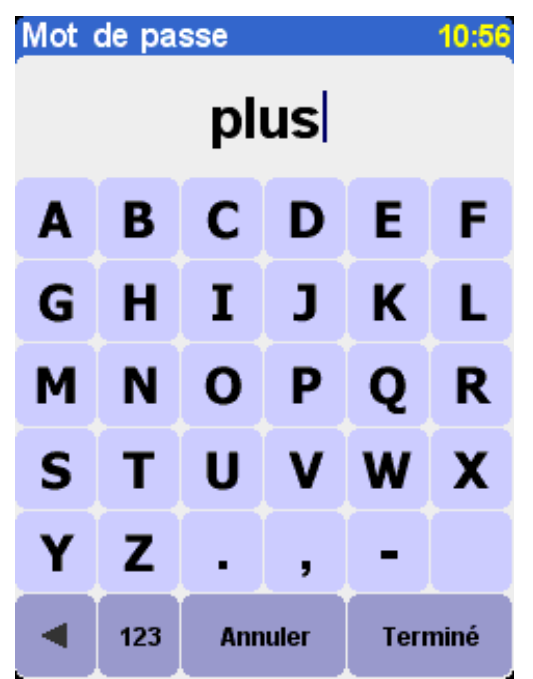

*Pour bénéficier d'une période d'essai gratuite, tapez 'PLUS' ou le mot de passe de votre choix.*

Vous allez ensuite recevoir votre nom d'utilisateur et votre mot de passe, ce qui permet de bénéficier des services réservés aux membres du site Web TomTom PLUS. Vous pouvez alors accéder au site [www.tomtom.com](http://www.tomtom.com/) pour acheter des abonnements et rechercher les offres et les services gratuits correspondant à votre produit.

## **TomTom Traffic**

**Conseil** : TomTom Traffic a été conçu pour extraire les informations routières sur une connexion GPRS. N'utilisez pas ce service avec une connexion de données GSM en raison de frais de communications élevés.

**Remarque** : du fait de leur nature dynamique, les informations sur le trafic ne représentent jamais, par définition, la situation actuelle exacte de la circulation. Dans certains endroits, ces informations ne sont d'ailleurs pas disponibles et certains incidents ne sont pas toujours détectés à temps. La qualité, la couverture et la durée de la signalisation des incidents varient d'une région à l'autre.

Choisissez « **TomTom Traffic** » (*puis* « **Activer circulation** » (*pour activer le service*) TomTom Traffic, ainsi que les autres fonctions de planification d'itinéraire et d'affichage des cartes. Lorsque des informations relatives à la circulation sont disponibles dans votre zone, TomTom Traffic

reste actif. Pour le désactiver, sélectionnez « **Désactiver circulation** » .

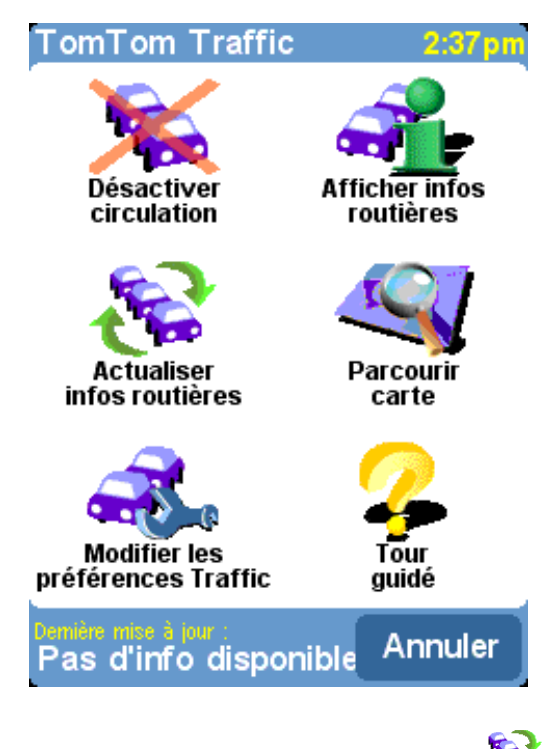

Sélectionnez « **Actualiser infos routières** »  $\bullet$  pour télécharger les dernières informations sur le trafic dans votre zone (si disponibles) à partir du serveur Internet de TomTom Traffic, avec la connexion de données GPRS de votre téléphone. Dans la vue de navigation principale, vous pouvez constater une nouvelle « barre routière » dans la partie droite de l'écran. Le coin supérieur droit comporte une animation spéciale que TomTom Traffic utilise pour afficher son état actuel :

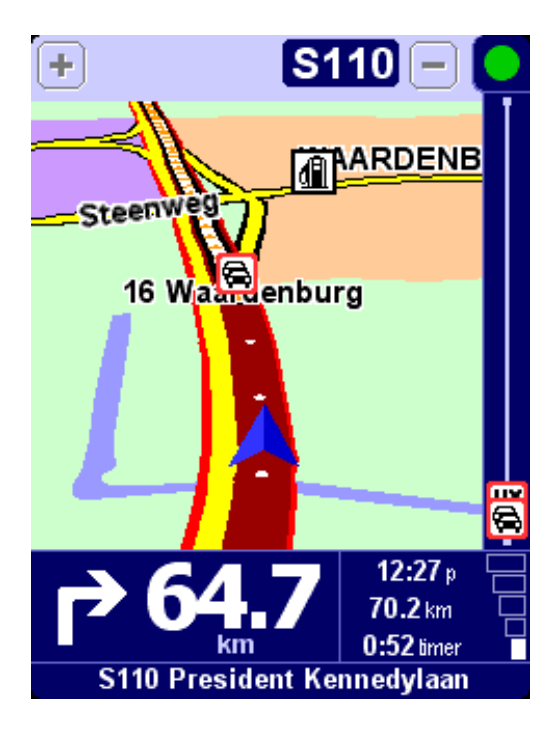

Informations routières en cours d'actualisation.

Informations routières actualisées depuis moins de 10 minutes.

- Informations routières actualisées depuis moins de 20 minutes.
- Informations routières actualisées depuis moins de 30 minutes.
- Informations routières actualisées depuis moins de 40 minutes.
- Informations routières actualisées depuis plus de 40 minutes.
	- Cet indicateur devient jaune lorsque des informations plus à jour sont disponibles sur le serveur et prêtes à être téléchargées.
- La connexion au serveur TomTom Traffic a échoué. Essayez de sélectionner « **Actualiser infos routières** » de nouveau. En cas de nouvel échec, vérifiez les points suivants :

**Paramètres GPRS non corrects**. Consultez votre fournisseur de réseau pour plus de détails sur la configuration de votre téléphone.

**Le compte correspond à un autre périphérique**. Sélectionnez « New device » *(Nouveau périphérique)* dans la section « My Traffic » *(Mon trafic)* de « My TomTom » *(Mon TomTom)* sur [www.tomtom.com](http://www.tomtom.com/) et essayez de nouveau. (Vous ne pouvez utiliser votre compte Traffic que sur un seul périphérique à la fois.)

**Votre abonnement a expiré**. Dans la section Traffic de « My TomTom », vous pouvez vérifier les détails de votre compte Traffic et prolonger votre abonnement.

Si un itinéraire est déjà planifié, vous pourrez également utiliser la barre routière, en dessous de l'animation d'état de TomTom Traffic. Imaginez que la barre, de bas en haut, représente le reste de votre trajet. Les incidents s'affichent aux endroits adéquats sur la barre routière, de façon à pouvoir anticiper les obstacles. TomTom Traffic a recours à différentes icônes, comme indiqué ci-dessous :

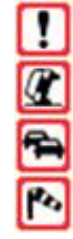

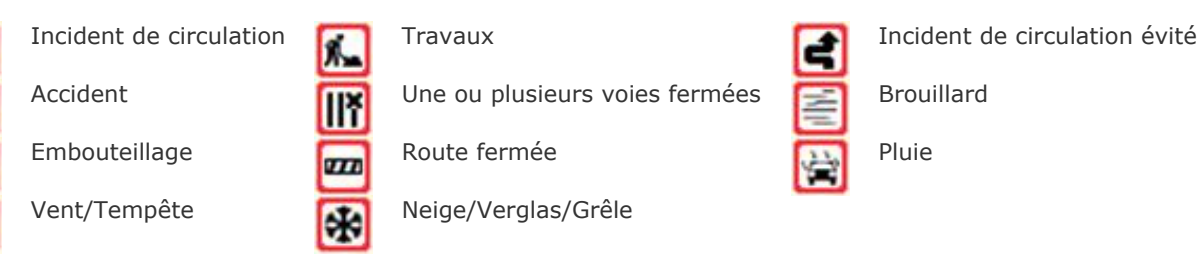

Ces icônes s'affichent plus en détails dans le système « **TomTom Traffic** » principal **100**. Utilisez

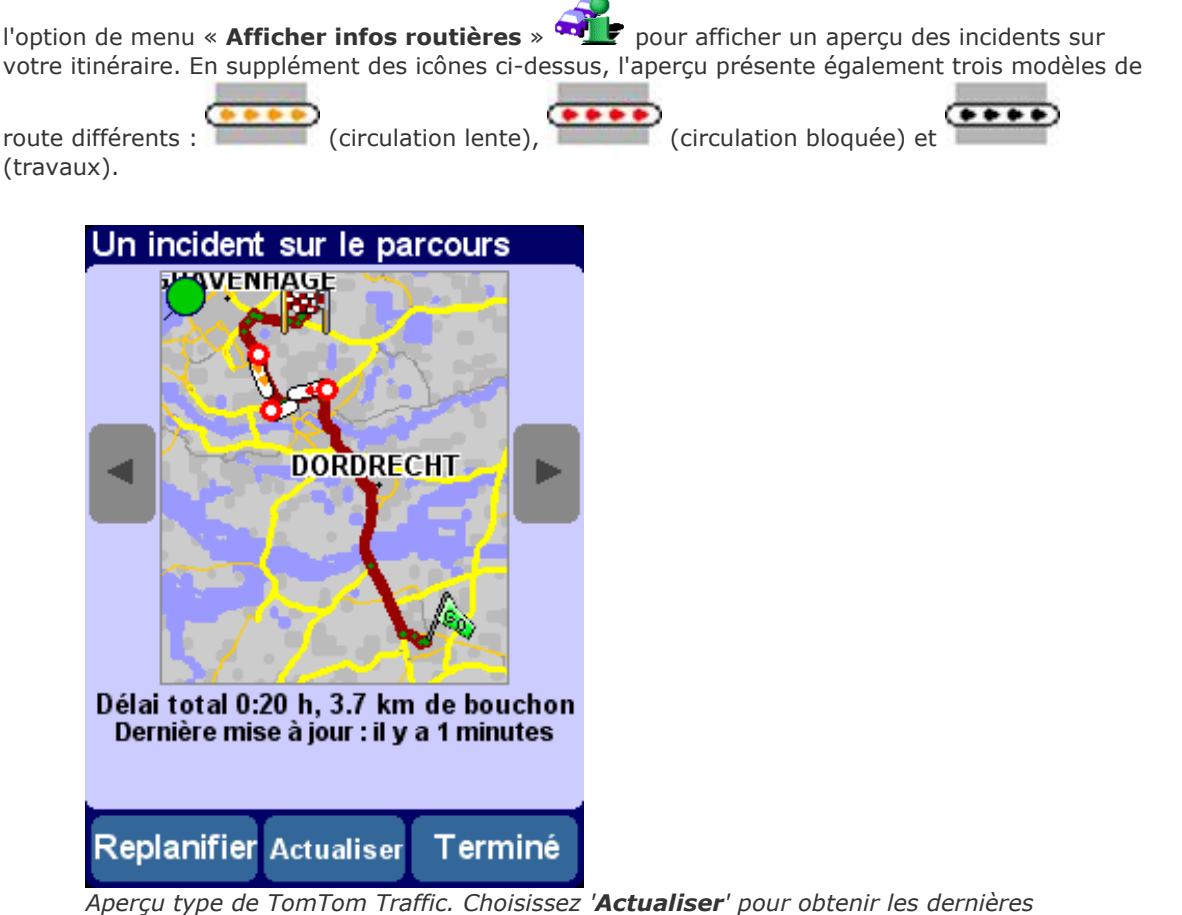

*informations sur le trafic à partir du serveur TomTom.*

Sélectionnez '**Replanifier**' pour calculer un meilleur itinéraire, ce qui prend automatiquement en compte les incidents et leur sévérité. Pour plus de clarté, les incidents sont représentés par des cercles rouges dans l'aperçu. Pour plus de détails, utilisez <sup>et</sup> et pour parcourir les incidents un par un.

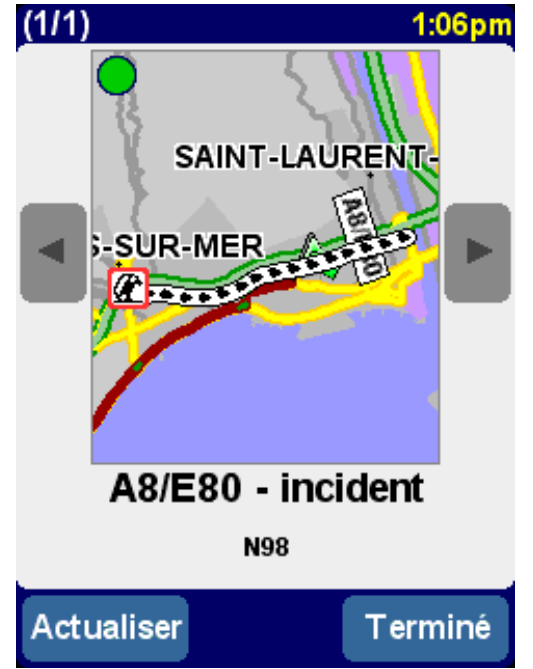

*Le numéro (tel que 1 sur 17) dans la barre de titre identifie l'incident que vous consultez.*

**Remarque** : la planification d'itinéraire permet de déterminer s'il est vraiment nécessaire de contourner un embouteillage, car les détours peuvent prendre plus de temps.

**Conseil** : si vous ne souhaitez pas utiliser l'option '**Replanifier**' dans l'écran d'aperçu TomTom Traffic, sélectionnez « Minimiser délais » dans le menu « [Rechercher itinéraire bis](http://download.tomtom.com/open/manuals/mob5_nav5/refman/FR/TomTom_manual.htm#findalternative) ».

Au lieu de restreindre un itinéraire donné, vous pouvez également choisir l'option « **Parcourir carte** » pour afficher tous les incidents liés à la zone géographique couverte par la carte. Vous pouvez parcourir cette carte, la grossir ou la réduire, en fonction des besoins.

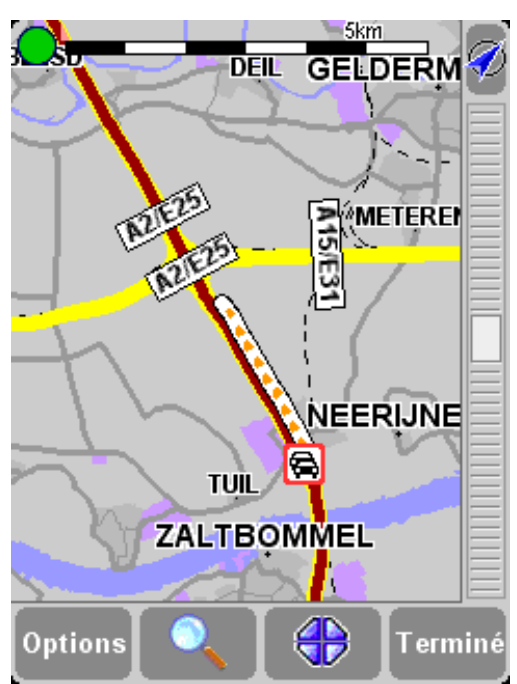

*Lorsque vous changez le taux de grossissement de la carte, TomTom Traffic transforme les indicateurs d'incident en icônes détaillées, ce qui permet d'obtenir davantage d'informations. Si vous sélectionnez un incident spécifique, davantage d'informations s'affichent de la même façon qu'avec l'option Afficher infos routières ci-dessus.*

En fonction des tarifs pratiqués par votre fournisseur de services réseau GPRS, vous pouvez utiliser

l'option « **Modifier les préférences Traffic** » **Andre** pour conserver automatiquement TomTom Traffic (et votre itinéraire) à jour pendant votre trajet. Pour bénéficier d'une automatisation complète, cochez les options « **Actualiser automatiquement les infos routière en route** » et « **Optimiser automatiquement l'itinéraire après actualisation** ». Il est également recommandé de cocher l'option « **Bip sonore sur changement de conditions** », pour recevoir un message audio lorsque la mise à jour a lieu et les conditions de circulation changent.

#### **Trafic sur My TomTom**

En consultant la section Traffic de « My TomTom » [\(www.tomtom.com\)](http://www.tomtom.com/), vous pouvez :

- trouver des informations sur la configuration et le test d'une connexion GPRS ;
- vous inscrire aux abonnements d'essai gratuits ;
- acheter des abonnements à Traffic ;
- vérifier votre nom d'utilisateur et votre mot de passe Traffic, ainsi que la date d'expiration de votre ou vos abonnements à Traffic ;
- télécharger la dernière version logicielle, si nécessaire ;
- réinitialiser votre compte pour pouvoir l'utiliser sur un autre périphérique ;
- en apprendre davantage sur les derniers services TomTom PLUS.

#### **TomTom Weather**

Choisissez l'option « **TomTom Weather** » dans le menu principal pour obtenir un aperçu des conditions météorologiques à un emplacement donné à l'aide des options de destination habituelles.

Grâce à la connexion Internet sans fil GPRS configurée, TomTom recherche les informations météorologiques locales à partir de milliers de stations réparties dans le monde entier et généralement situées près d'aéroports.

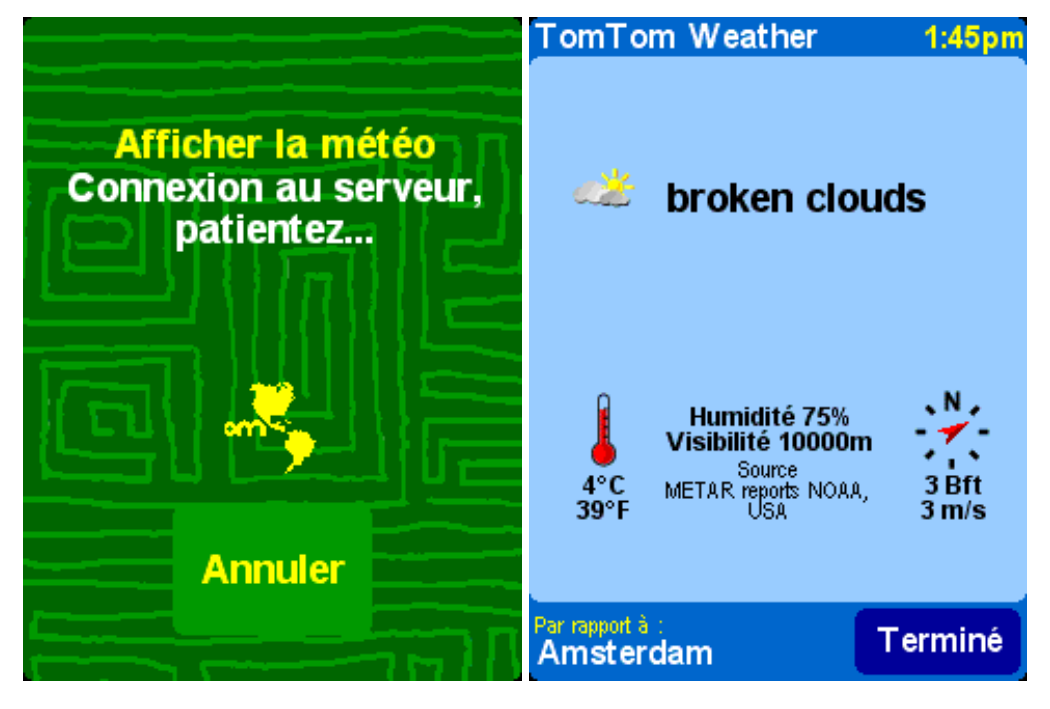

Les informations météorologiques disponibles incluent :

- couverture nuageuse (ciel dégagé, nuages, couvert) ;  $\bullet$
- intensité des précipitations (légères, modérées, fortes) ;
- type de précipitation (pluie, neige, grêle) ;
- température (en Celsius et Fahrenheit) ;
- direction et force des vents (en Beaufort et miles par heure) ;
- orage (oui/non) ;
- humidité (pour-cent) ;
- visibilité (en mètres/kilomètres ou pieds/miles).

### Téléchargement de fonctionnalités supplémentaires

En supplément des deux services dynamiques ci-dessus, vous pouvez télécharger de nombreux services supplémentaires, tels que les nouveaux ensembles de points d'intérêt, de nouvelles voix, etc. Les éléments disponibles pour le téléchargement peuvent inclure des fonctionnalités supplémentaires et gratuites (disponibles pour tous), ainsi que les éléments que vous avez déjà achetés (de façon à pouvoir les recharger si nécessaire), ainsi qu'un nombre limité d'éléments « payants » (au cours d'une période initiale). La liste des éléments qui s'affichent sur votre périphérique dépend du nombre d'éléments payants que vous avez « utilisés » au cours de la période précédente. Vous pouvez racheter ces éléments sur le site [www.tomtom.com.](http://www.tomtom.com/)

```
Sélectionnez « Télécharger des suppléments » dans le menu principal.
```
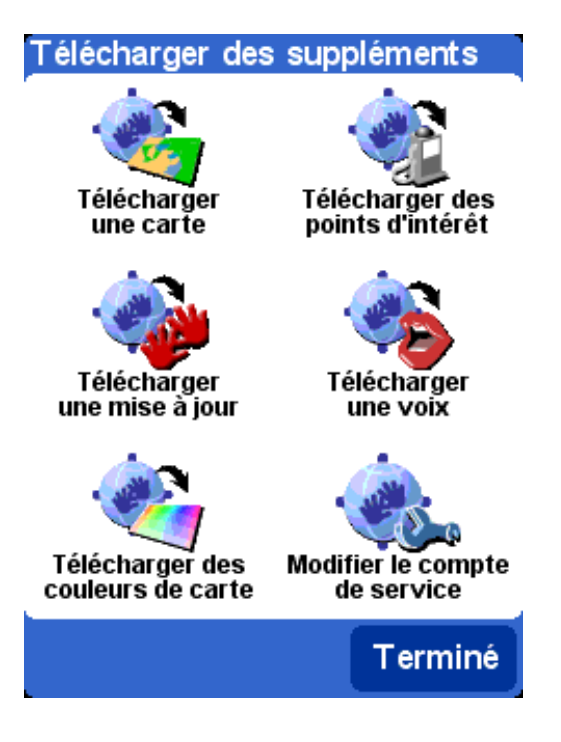

#### **Téléchargement d'une carte**

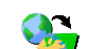

Sélectionnez « **Télécharger une carte** » pour obtenir la carte d'une ville qui ne figure pas dans votre système TomTom. Par exemple, si vous organisez un voyage pour le week-end ou une promenade en ville, vous pouvez télécharger la carte correspondant à la destination. Suivez les instructions qui s'affichent à l'écran, choisissez un pays, puis recherchez la ville voulue.

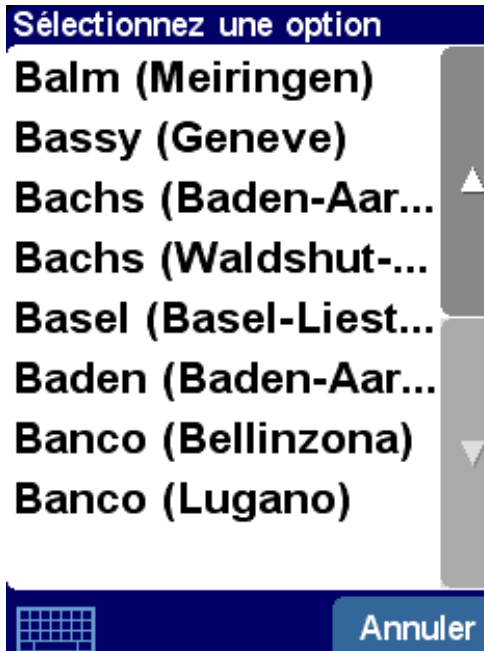

*Certains résultats peuvent porter la mention « [big] » (volumineux) ou « [free] » (gratuit), ce qui indique qu'ils sont soit trop volumineux pour être téléchargés facilement sur GPRS ou gratuits pour tous (ce qui signifie que vous pouvez les télécharger quand vous voulez).*

**Conseil** : les cartes de ville sont généralement volumineuses. Pour les grandes villes, nous vous recommandons de ne PAS télécharger les cartes directement sur votre périphérique dans la mesure où les coûts des communications de données GPRS peuvent être considérables. Dans ce cas, il est préférable de les télécharger en premier lieu sur votre ordinateur, puis de les transférer sur votre périphérique.

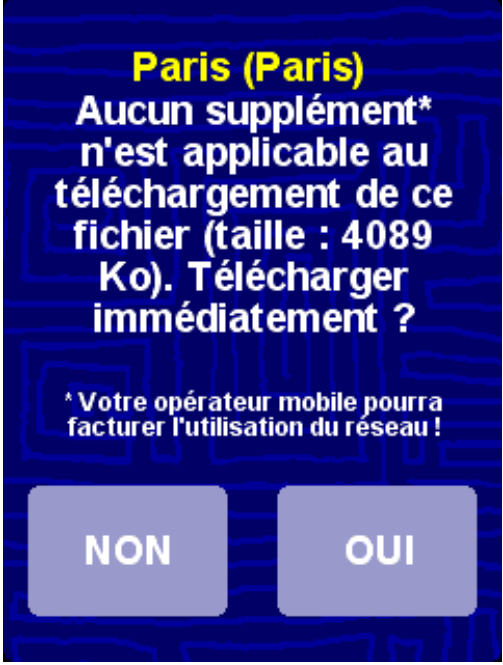

*Procédez de la façon suivante pour télécharger une carte de ville. Vous serez prévenu si l'espace disponible sur votre périphérique devient insuffisant.*

Pour exploiter la carte que vous venez de télécharger, utilisez l'option « [Gestion des cartes](http://download.tomtom.com/open/manuals/mob5_nav5/refman/FR/TomTom_manual.htm#managemaps) ».

#### **Téléchargement des points d'intérêt**

Le téléchargement des nouveaux points d'intérêt est très similaire. Utilisez l'option « **Télécharger**

**des points d'intérêt** » . Seuls les ensembles gratuits, appartenant au système acheté ou disponibles pendant une période initiale peuvent figurer dans la liste.

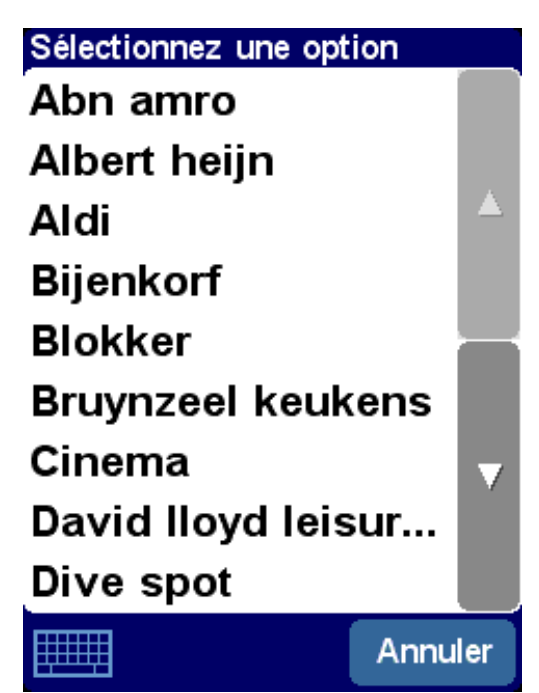

*Une fois ces cartes téléchargées, vous pouvez exploiter les points d'intérêt de la façon habituelle ou les afficher sur vos cartes avec les options « [Afficher point d'intérêt](http://download.tomtom.com/open/manuals/mob5_nav5/refman/FR/TomTom_manual.htm#hidepoi) » et « [Gestion des points d'intérêt](http://download.tomtom.com/open/manuals/mob5_nav5/refman/FR/TomTom_manual.htm#poiprefs) ».*

#### **Téléchargement d'une voix**

Votre système TomTom est livré avec un certain nombre de voix qui permettent de vous assister lors de la navigation. Avec TomTom PLUS vous pouvez télécharger de nouvelles voix en fonction de vos préférences (ou tout simplement pour vous amuser). Les fichiers d'échantillons vocaux sont volumineux et il est par conséquent déconseillé de les télécharger avec le service GPRS. Utilisez la connexion Internet de votre ordinateur de bureau, connectez-vous à [www.tomtom.com,](http://www.tomtom.com/) puis transférez les fichiers vocaux à l'aide du câble USB. Une fois ces fichiers téléchargés, l'option « [Changer voix](http://download.tomtom.com/open/manuals/mob5_nav5/refman/FR/TomTom_manual.htm#voiceprefs) » permet d'appliquer les échantillons vocaux aux commandes de navigation.

Sélectionnez une option Tim Jane **Andy McDriver** Dr. Prof. Felix **Mickey** Sebastian Svlvia

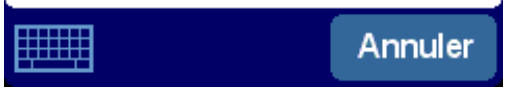

*Comme pour les options précédentes, seules les voix gratuites ou payantes que vous avez déjà achetées ou qui font partie de votre offre figurent dans la liste.*

#### **Téléchargement des couleurs de carte**

Votre système TomTom est livré avec différents modèles de couleur pour les cartes et les options de navigation, pour répondre aux préférences personnelles, aux différences régionales et à l'utilisation

de nuit ou de jour. L'option « **Télécharger des couleurs de carte** » **1998** pour afficher les modèles supplémentaires disponibles sur TomTom PLUS.

Une fois ces données téléchargées, utilisez l'option « [Modifier couleurs carte](http://download.tomtom.com/open/manuals/mob5_nav5/refman/FR/TomTom_manual.htm#mapcolourprefs) » pour rechercher et sélectionner un nouveau modèle de couleurs.

#### **Téléchargement d'une mise à jour**

L'option « **Télécharger une mise à jour** » Permet de rechercher les mises à jour disponibles pour votre système TomTom. Si l'une de ces dernières est disponible, il peut être nécessaire de l'installer par l'intermédiaire de votre ordinateur de bureau.

#### **Modification du compte de service**

L'option « **Modifier le compte de service** » **Audité de saisir de nouveau nom d'utilisateur** TomTom PLUS et le mot de passe correspondant sur votre périphérique, si vous avez modifié ces derniers sur [www.tomtom.com.](http://www.tomtom.com/)

**Remarque** : les services TomTom PLUS varient en fonction des pays et sont mis à jour régulièrement. Consultez fréquemment le site [www.tomtom.com](http://www.tomtom.com/) pour plus de détails sur le contenu payant et les offres.

**Remarque** : **l'utilisation des services TomTom PLUS ne comprend pas le coût des appels de données GPRS à partir de votre périphérique. Pour plus d'informations sur les coûts, consultez votre opérateur de réseau.**

#### Cartes

Les cartes numériques forment la base de toutes les fonctionnalités de votre produit TomTom et de

nombreuses fonctions supplémentaires liées au navigateur de cartes. Le présent chapitre explique comment exploiter le navigateur et comment définir des destinations et rechercher quelque chose avec ce dernier.

### Utilisation de la carte

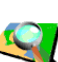

Choisissez « **Parcourir carte** » **pour** activer le navigateur de carte. La vue carte simule une carte papier, le nord est en haut et les rues, impasses, voies ferrées, fleuves et lacs des grandes villes s'affichent de la façon habituelle. Contrairement à une carte papier, vous pouvez la grossir et la réduire, afin de varier les détails affichés. Vous pouvez également superposer des catégories de points d'intérêts, des informations sur le trafic (abonnement requis) et des éléments personnels, tels que des emplacements favoris et des points de départ/destination.

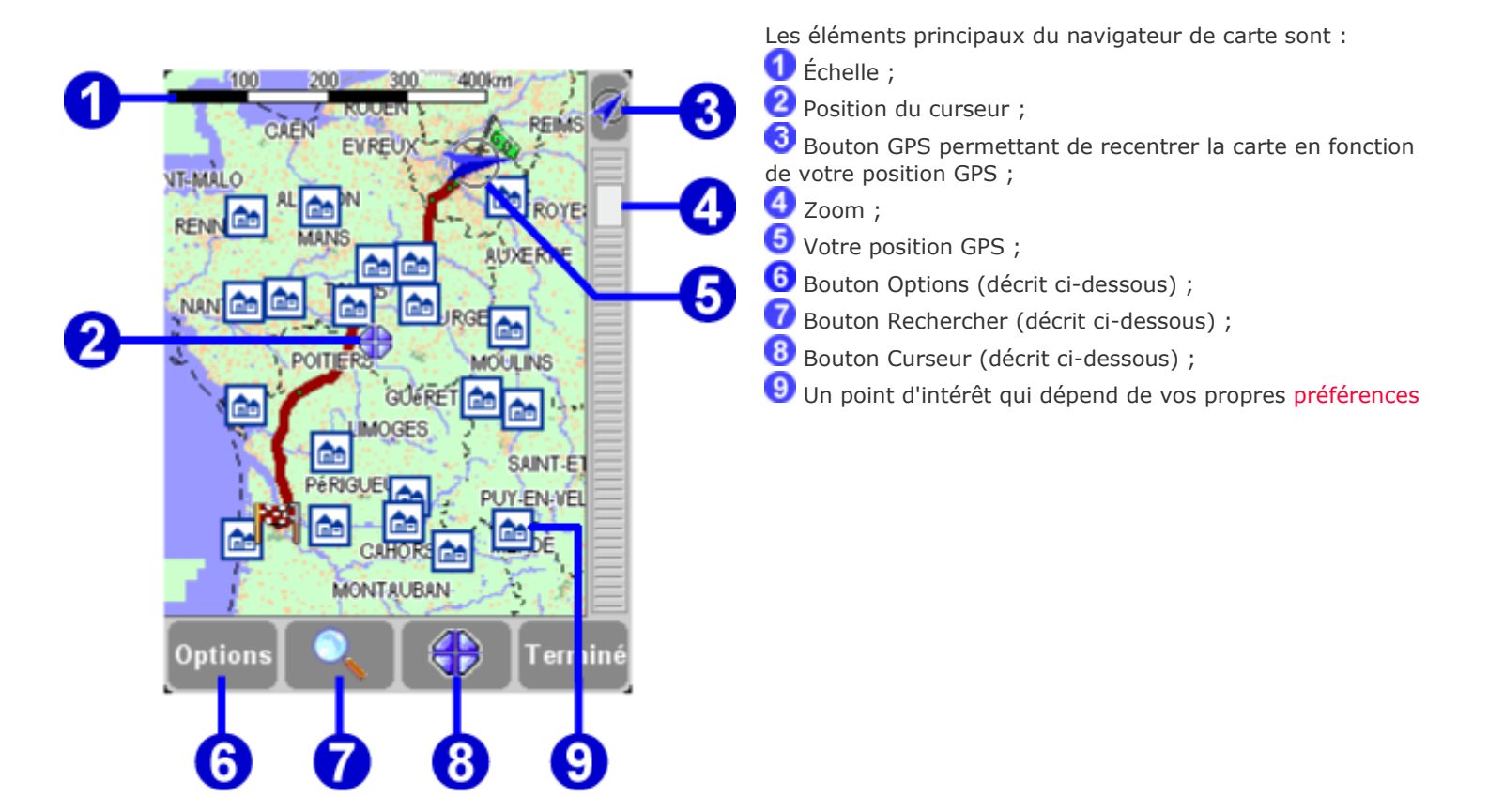

**Remarque** : l'aspect de la carte et de ses commandes diffèrent légèrement lorsque vous exploitez des données Traffic en direct (couleurs principales plus sombres, incidents sélectionnés). En outre, la télécommande TomTom GO et la version TomTom MOBILE ne permettent de disposer que de deux boutons, « Options » et « Terminé ». Dans ces cas, choisissez « Options » pour afficher des options supplémentaires, ce qui inclut « Utiliser curseur... » et « rechercher ».

Vous pouvez parcourir une carte en la faisant glisser avec un doigt (utilisateurs de TomTom GO), le stylet (version avec navigateur) ou en utilisant la touche Navigateur (utilisateurs de TomTom MOBILE). Les cartes sont généralement mises à l'échelle pour afficher l'ensemble d'un nouvel itinéraire ou pour afficher plus de détails sur une jonction donnée. Vous pouvez personnaliser l'échelle d'affichage. Lorsque la barre de zoom s'affiche, faites glisser doucement ses poignées

 vers le haut ou le bas. La carte est alors agrandie (en faisant glisser vers le bas) ou réduite (en faisant glisser vers le haut) autour de la position du curseur. Lorsque la barre de zoom ne s'affiche pas (utilisateurs de TomTom MOBILE ou lorsque TomTom GO est utilisé avec la télécommande en option), appuyez sur « OK » pour accéder aux fonctions de zoom.

**Conseil** : l'affichage des cartes est grossier pendant le réglage du facteur de grossissement. Elle

retrouve ensuite son affichage normal.

#### Fonctions du curseur

Le curseur,  $\bigoplus$ , constitue le principal outil du navigateur de carte. Sélectionnez un point sur la

carte pour y placer le curseur. Vous pouvez alors exécuter différentes actions

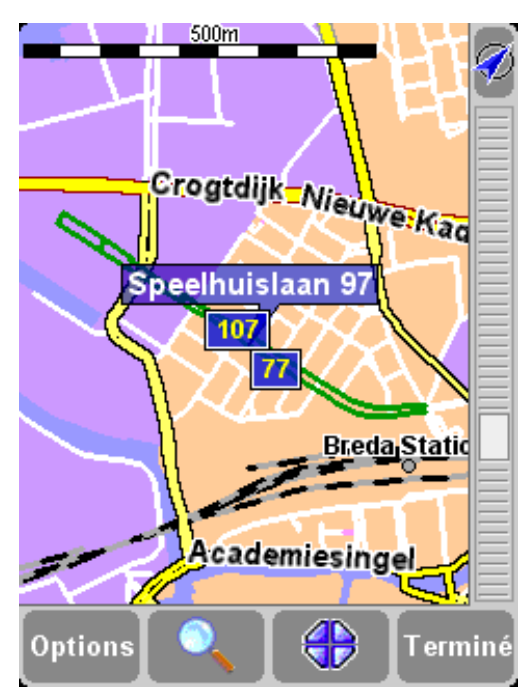

*Après avoir positionné le curseur, le segment de route le plus proche est sélectionné automatiquement en vert et étiqueté, avec des numéros de maison de début et de fin, de chaque côté du segment de route (si nécessaire).*

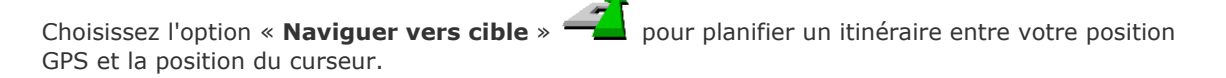

Choisissez l'option « **Centrer sur carte** » **Provint** pour recentrer la carte autour du curseur, ce qui permet de mieux voir la zone cible.

Sélectionnez l'option « **Rechercher PI local** » **Referencher le point d'antérêt le plus** proche de la position du curseur. Comme pour les autres options, des icônes s'affichent pour représenter les cinq catégories utilisées le plus récemment, utilisez pour afficher la liste des catégories disponibles. Au sein d'une catégorie, utilisez  $\blacktriangle$  et  $\blacktriangledown$  pour parcourir la liste des points d'intérêt, classés en fonction de leur distance par rapport à la position du curseur. Choisissez le point voulu pour l'afficher (ou le point le plus proche s'il n'est pas accessible par la route) au centre de la carte.

Choisissez « **Ajouter comme point d'intérêt** » pour ajouter la position du curseur en tant que nouveau point d'intérêt dans l'une de vos catégories. Par exemple, l'ajout d'un nouveau site de société dans la catégorie « Vos bureaux ». Si vous n'avez pas encore créé de catégories, vous avez la possibilité d'en créer une maintenant.

**Remarque** : vous ne pouvez pas ajouter des points d'intérêt supplémentaires aux catégories intégrées de point d'intérêt.

Sélectionnez l'option « **Passer par...** » **pour créer un itinéraire incluant la position du** curseur.

八斗

Enfin, et il s'agit probablement de l'étape la plus importante, appuyez sur « **Ajouter aux favoris** »

 $\frac{1}{2}$  pour définir la position actuelle en tant qu'emplacement favori. Ceci est particulièrement utile pour les emplacements qui ne disposent pas d'adresses connues ou faciles à déduire.

#### Recherche d'emplacements sur la carte

La commande (« **Rechercher** ») permet d'accéder rapidement à l'un des points de la carte (adresse, destination récente, point d'intérêt, etc.). Elle permet non seulement de recentrer la carte, mais encore de régler le facteur de grossissement de façon à ce que cet emplacement soit visible.

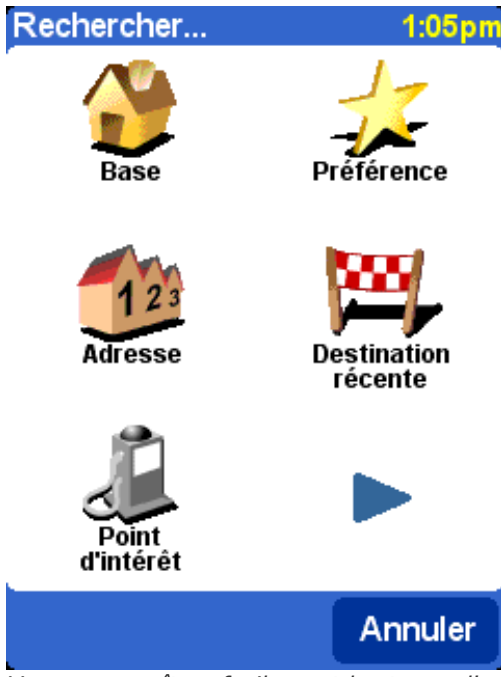

*Vous reconnaîtrez facilement les types d'emplacement qui peuvent s'afficher. L'option « Point d'intérêt » recherche et classe les éléments en fonction de leur distance par rapport à votre position GPS actuelle, et non pas en fonction de la distance par rapport au centre de la carte ou de la position du curseur. Pour rechercher des points d'intérêt triés en fonction de leur distance par rapport à la position du curseur, consultez la rubrique « Rechercher PI local » dans la section [Fonctions du curseur,](http://download.tomtom.com/open/manuals/mob5_nav5/refman/FR/TomTom_manual.htm#cursorfunctions) ci-dessus.*

### Options de la carte

Le bouton « **Options** » permet de personnaliser le niveau de détail de la carte. (Si vous utilisez TomTom MOBILE ou les touches de la télécommande GO en option, ce bouton permet également d'accéder aux fonctions de contrôle du curseur et de recherche et la commande « Modifier préférences » permet d'accéder aux options ci-dessous.)

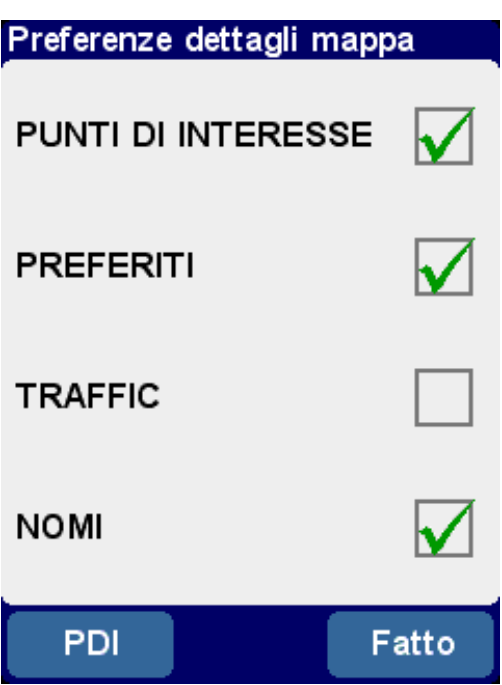

*Les choix effectués à ce niveau sont conservés pour tous les affichages subséquents de la carte.*

Désactivez la case « **Noms** » (elle est cochée par défaut) pour arrêter l'affichage de la ville et des noms de quartiers. Cochez l'option « **Favoris** » pour afficher une étoile jaune près des divers emplacements favoris sur la carte (réservé au mode carte). Si TomTom Traffic est activé, vous pouvez sélectionner l'option « **Trafic** » pour afficher les dernières informations relatives au trafic sur la carte (dont l'aspect sera modifié pour sélectionner les incidents de trafic).

Vous pouvez activer (ou désactiver) l'affichage des « **Points d'intérêt** » sur la carte en cochant la case correspondante. Les points d'intérêt qui s'affichent dépendent des catégories que vous avez choisies d'afficher. Vous pouvez effectuer ce choix maintenant, en sélectionnant le bouton « **Points** », ou par la suite, en utilisant « [Gestion des points d'intérêt](http://download.tomtom.com/open/manuals/mob5_nav5/refman/FR/TomTom_manual.htm#poiprefs) » dans la section Préférences.

#### Changement de carte

Selon le progiciel acheté, plusieurs bases de données cartographiques peuvent être disponibles. Dans ce cas, vous pouvez utiliser l'option « [Gestion des cartes](http://download.tomtom.com/open/manuals/mob5_nav5/refman/FR/TomTom_manual.htm#managemaps) », dans la section Préférences, pour changer de carte, voire en télécharger une autre.

### Préférences

#### **Vous pouvez modifier l'apparence du système TomTom à votre gré grâce à l'option**

**« Préférences » . Pour afficher toutes les options décrites dans ce chapitre, utilisez** le bouton **pour parcourir les différentes pages.** 

**Remarque** : les icônes affichées pour certaines préférences changent selon l'état de la préférence

correspondante. Par exemple, la préférence « **Désactiver sons** » désactive les instructions

vocales. Une fois désactivée, l'option et l'icône deviennent « **Activer sons** »  $\mathbb{R}^n$  pour indiquer ce qui va se passer lors de leur prochaine sélection.

### Couleurs nocturnes/diurnes

Le système utilise des couleurs vives contrastées afin que vous puissiez voir clairement la carte, même en plein soleil. Lorsqu'il fait sombre à l'extérieur, vous pouvez sélectionner l'option

« **Couleurs nocturnes** » . Le mode navigation est alors activé par défaut en couleurs

adaptées à la vision de nuit. Lorsque la préférence devient « **Utiliser couleurs diurnes** » ,

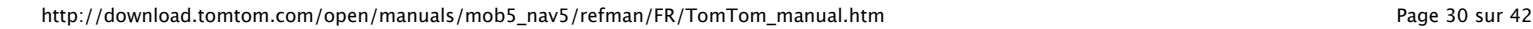

sélectionnez-la pour revenir à la palette de couleurs d'origine.

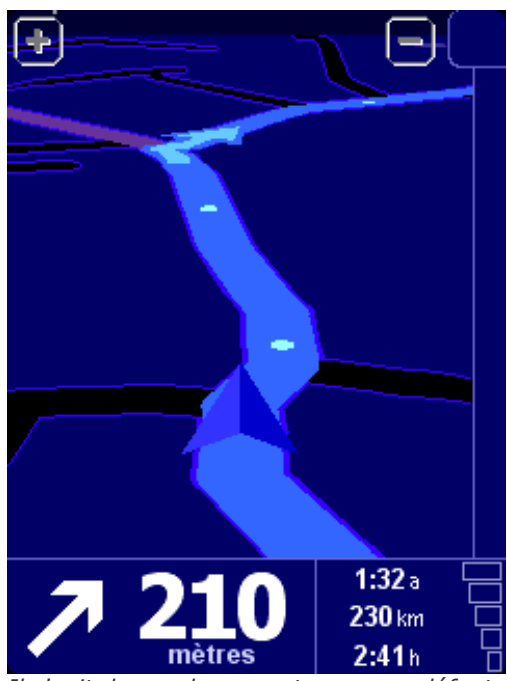

*Il s'agit des couleurs nocturnes par défaut. Vous pouvez cependant sélectionner le modèle de couleur de votre choix, que ce soit pour l'utilisation de jour ou de nuit, en appliquant la préférence « [Modifier couleurs carte](http://download.tomtom.com/open/manuals/mob5_nav5/refman/FR/TomTom_manual.htm#mapcolourprefs) ».*

## Désactivation/activation de l'affichage 3D

Le mode de navigation permet d'afficher des cartes, des routes et des points d'intérêt en 3D reprenant la perspective du conducteur, mais vous pouvez sélectionner un affichage plus

conventionnel. Sélectionnez l'option « **Désactiver affichage 3D** » **Faint** pour revenir à une « vue d'ensemble » qui suit les mouvements de votre véhicule ; de façon à conserver votre destination

dans la partie supérieure de l'écran. Choisissez l'option « **Désactiver affichage 3D** » **FAN** pour revenir à la vue d'origine.

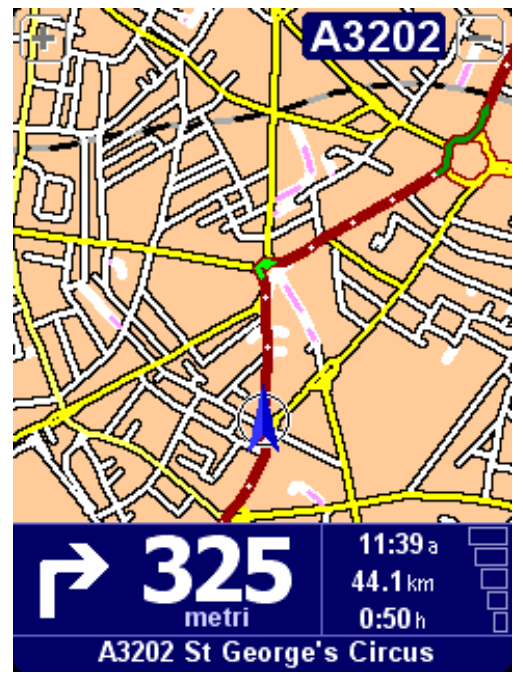

*En supplément d'une vue de type « plan » comme indiqué ici, vous disposez également d'une vue « [schématique](http://download.tomtom.com/open/manuals/mob5_nav5/refman/FR/TomTom_manual.htm#mapviewoffprefs) ».*

## Désactivation/activation de la carte

Pour des raisons de sécurité, la carte principale est remplacée par une carte schématique, centrée sur les instructions immédiates, au-delà d'une vitesse spécifique. Vous pouvez sélectionner cette

option en sélectionnant l'option « **Désactiver carte** » **1998**. Sélectionnez l'option « Au-dessus d'une certaine vitesse » pour spécifier une vitesse limite ou « Toujours » pour conserver la vue

schématique quelle que soit la vitesse. Choisissez l'option « **Activer carte** » **Antique aux** pour revenir à la carte.

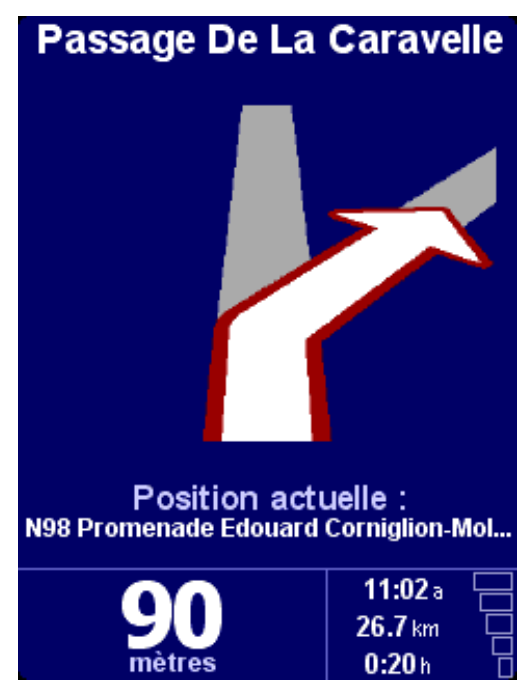

*La distance du changement de direction suivant est indiquée dans le coin inférieur gauche de l'écran.*

### Masquer/Afficher point d'intérêt

Il peut être utile d'afficher uniquement certaines catégories de points d'intérêt dans les modes navigation et carte, en appliquant la préférence « [Gestion des points d'intérêt](http://download.tomtom.com/open/manuals/mob5_nav5/refman/FR/TomTom_manual.htm#poiprefs) ». Après avoir parcouru les catégories et sélectionné celles dont vous avez besoin, vous pouvez les masquer toutes

en mode de navigation avec l'option « **Masquer point d'intérêt** »  $\bullet$  ou afficher votre

ensemble préféré avec « **Afficher point d'intérêt** » .

### Désactivation/activation des sons

Vous pouvez désactiver les instructions vocales en sélectionnant l'option « **Désactiver sons** »

. Ceci est indiqué au cours de la navigation par l'icône , située dans le coin inférieur gauche de l'écran. Pour rétablir les instructions vocales, sélectionnez l'option « **Activer sons** » .

Pour modifier le volume des instructions vocales, utilisez l'option « [Préférences de volume](http://download.tomtom.com/open/manuals/mob5_nav5/refman/FR/TomTom_manual.htm#volumeprefs) ». Pour sélectionner une autre voix (d'un autre genre et/ou d'une autre langue), sélectionnez la préférence « [Changer langue](http://download.tomtom.com/open/manuals/mob5_nav5/refman/FR/TomTom_manual.htm#switchlangs) ».

### Préférences relatives au volume

Vous pouvez changer le volume des instructions vocales à l'aide de l'option « **Préférences de**

**volume**<br>
• , grâce à un curseur permettant de régler le volume par incréments de 5 %. La fonction « **Test** » permet de régler le volume avant de commencer votre trajet.

Vous pouvez également exécuter l'option « **Lier le volume à la vitesse de la voiture** », de façon à régler le niveau en fonction du bruit ambiant.

#### Gestion des favoris

Il peut être nécessaire d'utiliser l'option « **Gestion des favoris** » pour supprimer des favoris qui ne sont plus nécessaires. Vous pouvez également les renommer, si nécessaire. Utilisez les boutons  $\blacktriangle$  et  $\nabla$  pour faire défiler la liste et sélectionner le favori à modifier ou supprimer.

**Remarque** : si vous n'avez pas encore ajouté d'emplacements favoris, l'icône « Gestion des favoris » sera grisé et non disponible.

**Conseil** : pour changer l'emplacement d'un favori, supprimez son instance et créez-en une autre à l'emplacement voulu. Voir la section [Emplacements favoris.](http://download.tomtom.com/open/manuals/mob5_nav5/refman/FR/TomTom_manual.htm#favourite)

#### Changement de base

Vous pouvez définir ou modifier votre emplacement de « base » à tout moment avec l'option « **Changer de base** » . Vous pourrez ensuite la sélectionner comme point de départ ou de destination.

**Conseil** : l'emplacement « Base » ne doit pas nécessairement correspondre à votre domicile. Sélectionnez le principal point de départ de vos déplacements, votre bureau par exemple.

#### Gestion des cartes

Si une carte d'un autre pays ou d'une autre zone est installée, la préférence « **Gestion des**

**cartes** » est activée. Choisissez l'option « **Changer carte** » <sup>pour passer à une autre</sup> carte. La carte en cours d'utilisation est surlignée en jaune, sélectionnez la carte à utiliser par la suite.

**Conseil** : si vous souhaitez exploiter une carte figurant sur une autre carte mémoire, éjectez la carte en place et remplacez-la. (Ceci ne s'applique pas au système GO 700, car ce dernier comporte un disque dur.)

Sélectionnez l'option « **Télécharger une carte** » pour créer des cartes supplémentaires directement à partir de TomTom en exploitant la connexion téléphonique GPRS. Suivez simplement les indicatifs pour choisir la zone ou la ville à acheter. Votre fournisseur de réseau facture les téléchargements au taux GPRS en vigueur et TomTom n'est pas responsable des frais supplémentaires encourus.

### Gestion des points d'intérêt

La préférence « **Gestion des points d'intérêt** » **de la** sert de panneau de commande pour les points d'intérêt et leurs catégories. Il est facile de créer de nouvelles catégories personnalisées (telles que « Bureau », « Centres de jardinage », « Client X »), puis complétez-les avec les points d'intérêt à utiliser pour la navigation ou l'ajout à un itinéraire en quelques secondes.

Vous pouvez ajouter des points d'intérêt aux catégories que vous avez créées. Tout d'abord, utilisez

l'option « Ajouter catégorie »  $\overline{\mathbb{R}}$ , puis choisissez « Ajouter point d'intérêt » . Vous devez alors sélectionner une catégorie (vous pouvez alors en créer une si ce n'est pas déjà fait), puis sélectionnez un emplacement de la façon habituelle.

Que ce soit en mode navigation ou carte, vous pouvez choisir les catégories de points d'intérêt à

afficher en sélectionnant l'option « Activer/désactiver PI »  $\mathbb{R}^*$ . Sélectionnez uniquement les

points d'intérêt à afficher.

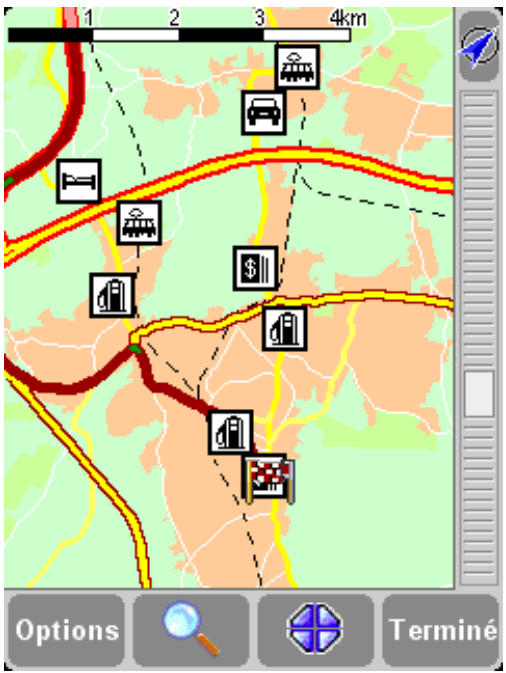

*Les emplacements appartenant aux catégories choisies sont reportés sur la carte (et en mode navigation) sous la forme d'une icône spécifique.*

**Conseil** : vous pouvez afficher ou non les points d'intérêt, en utilisant l'option « Masquer point [d'intérêt/Afficher point d'intérêt » pour le mode navigation ou la commande « Options de carte](http://download.tomtom.com/open/manuals/mob5_nav5/refman/FR/TomTom_manual.htm#hidepoi) » pour le navigateur de carte. De cette façon, vous pouvez conserver les catégories de points d'intérêt sélectionnées en permanence.

Il est facile de gérer les points d'intérêt personnalisés en utilisant l'option « **Supprimer point**

d'intérêt 
$$
\times
$$
 **W**  $\sim$  **W**  $\sim$  

Facultatif, vous pouvez recevoir un avertissement audible et visuel lorsqu'un point d'intérêt appartenant à une catégorie spécifique approche. Par exemple, vous pouvez rechercher une station service, un hôtel ou un distributeur automatique. Pour définir un avertissement (vous pouvez en

définir autant que possible), utilisez l'option « **Avertir point imminent** » . Vous devez alors choisir une catégorie (les catégories définies s'affichent en haut de la liste), puis sélectionner une valeur pour l'option « Avertir à moins de : <distance> », comme indiqué ci-dessous.

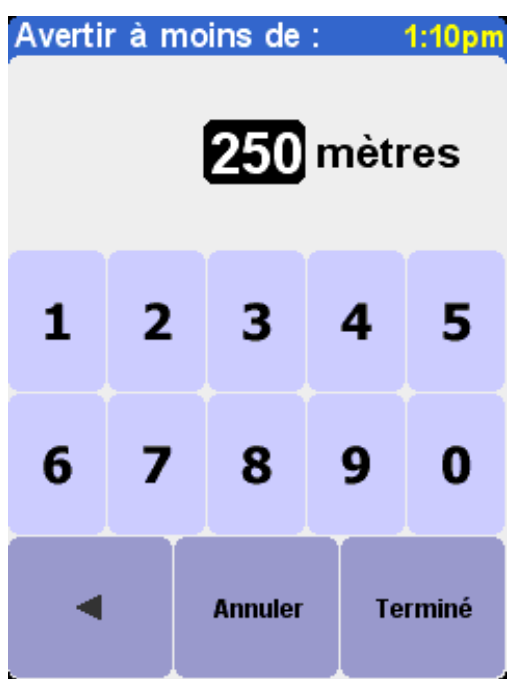

*Une valeur de 250 mètres est recommandée par défaut, mais peut être adaptée selon que vous recherchez quelque chose de conséquent (tel qu'un aéroport ou un site touristique) ou quelque chose de petit (tel qu'un distributeur).*

Il est intéressant de disposer de différents avertissements audibles pour chaque catégorie de point d'intérêt. Utilisez les boutons  $\blacktriangleleft$  et  $\blacktriangleright$  pour parcourir les différents sons d'avertissement disponibles. Choisissez « Sélectionner » pour appliquer le son le plus adapté. Enfin, cochez l'option « Point sur l'itinéraire seulement », si nécessaire.

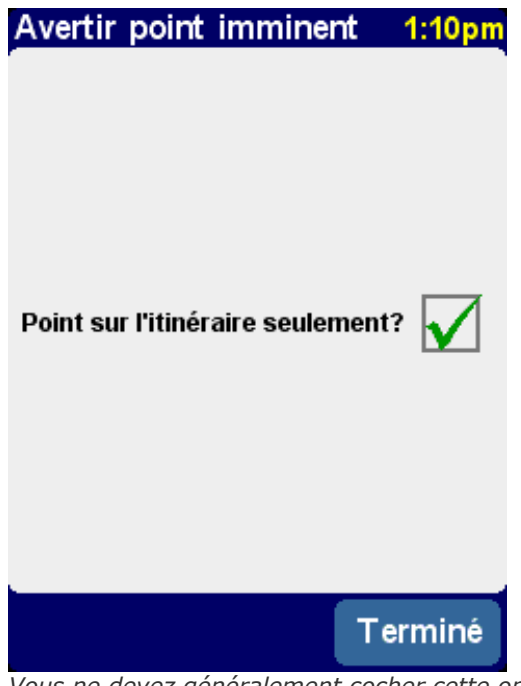

*Vous ne devez généralement cocher cette option que pour les éléments qui figurent au bord de la route et figurent dans votre itinéraire. Par exemple, il est inutile de signaler les stations services qui ne sont pas du bon côté de la route.*

### Préférences de barre d'état

L'option « **Préférences de barre d'état** » **L'Option** pour personnaliser les informations qui s'affichent en bas de la fenêtre de navigation. Par exemple, il peut être préférable d'afficher l'heure d'arrivée et non pas le temps restant. En général, moins vous sélectionnez d'options et plus l'affichage de la

barre d'état est clair.

### Rotation de l'écran

Si nécessaire, vous pouvez faire pivoter l'écran avec l'option « **Pivoter écran** »  $\boxed{...}$  Vous pouvez l'utiliser plusieurs fois pour obtenir la position voulue ou revenir à la position d'origine.

### Modification des couleurs de la carte

Sélectionnez l'option « **Modifier couleurs carte** » **qualitat de la pour sélectionner l'un des modèles de** couleur disponibles pour les cartes utilisées dans votre système TomTom (certains modèles ont été concus spécialement pour une utilisation nocturne). Les boutons  $\blacksquare$  et  $\blacktriangleright$  permettent de parcourir les différents « modèles de couleur diurnes ». Appuyez sur « **Sélectionner** » pour valider votre choix. Suivez la même procédure pour les « modèles de couleur nocturnes ».

Pour rétablir le mode d'utilisation normal, consultez la section « [Couleurs nocturnes](http://download.tomtom.com/open/manuals/mob5_nav5/refman/FR/TomTom_manual.htm#nightdayprefs) ».

## Préférences de planification

Sélectionnez l'option « **Préférences de planification** » **COA** pour définir le mode de calcul des nouveaux itinéraires. Si votre mode de transport change souvent, vous pouvez sélectionner l'option « Me demander lors de la planification », entre autres. Les options « Itinéraire à pied », « Itinéraire à vélo » et « Vitesse limitée » ont déjà été abordées dans la section « [Planification avancée](http://download.tomtom.com/open/manuals/mob5_nav5/refman/FR/TomTom_manual.htm#advancedplanning) ».

### Préférences de péage

L'option « **Préférences de péage** » **EV** permet de spécifier ce qui doit se produire lorsque TomTom détecte une route à péage. Sélectionnez « **Toujours éviter les péages** » pour les exclure automatiquement de vos itinéraires, sélectionnez « **Ne jamais éviter les péages** » pour bénéficier de l'itinéraire le plus rapide, quelle que soit la nature de la route. Sinon, conservez la valeur par défaut de l'option « **Me demander à chaque fois** ».

### Préférences de boussole

Pour afficher une boussole dans l'écran de navigation, sélectionnez l'option « **Préférences de**

**boussole** » **pour choisir un type de boussole.** 

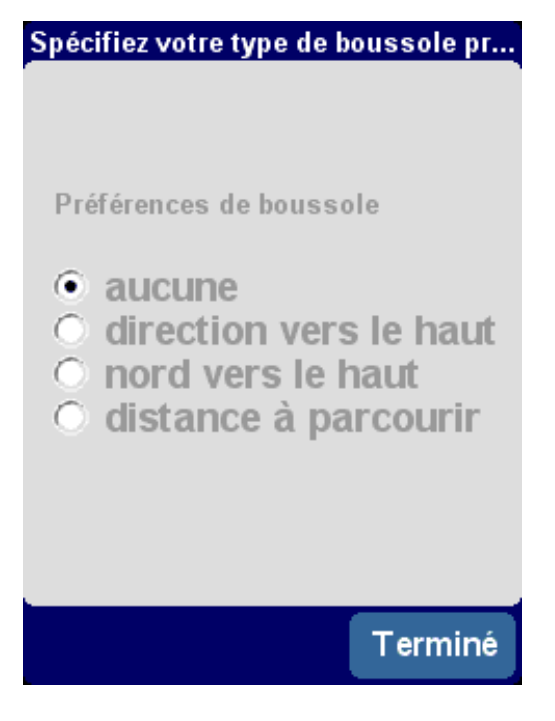

*L'option « Direction vers le haut » permet de simuler une boussole, comme si cette dernière était montée sur votre tableau de bord, avec une flèche pointant toujours vers le nord. L'option « Nord vers le haut » permet d'afficher un cadran fixe, où la flèche indique la direction du véhicule. L'option « Distance à parcourir », comme son nom l'indique, donne la direction relative et la distance vous séparant de la destination.*

### Changement de voix

Vous pouvez modifier la voix lisant les instructions en sélectionnant « **Changer voix** » . Les boutons **et permettent de parcourir les différentes voix et langues. Pour en obtenir un** aperçu, sélectionnez « **Test** ». L'option « **Sélectionner** » permet de choisir la voix que vous préférez.

**Remarque** : la plupart des langues disposent de plusieurs voix. Pour modifier le volume des instructions vocales, utilisez l'option « [Préférences de volume](http://download.tomtom.com/open/manuals/mob5_nav5/refman/FR/TomTom_manual.htm#volumeprefs) ».

### Changement de langue

Vous pouvez sélectionner la langue à utiliser pour le texte, les instructions et les options de menu

au format texte avec l'option « **Changer de langue** » **1999**. Sélectionnez l'option voulue.

### Définition des unités

Vous pouvez personnaliser les unités de mesure avec la préférence « Définir unités » questions s'affichent, une pour l'heure, les distances, les heures et la longitude/latitude. Choisissez uniquement le format voulu pour chaque unité, puis sélectionnez « **Terminé** ».

#### Utilisation pour les gauchers (à l'exception de TomTom MOBILE)

Si vous êtes gaucher, il est préférable de sélectionner « **Utilisation par gaucher** » pour placer les commandes de défilement, de grossissement de la carte et les boutons « Terminé » et « Annuler » à gauche de l'écran, dans la mesure du possible. Il est ainsi possible d'appuyer sur les différentes options, sans masquer l'écran avec la main. Pour rétablir la position d'origine des

boutons, sélectionnez l'option « **Utilisation par droitier** » .

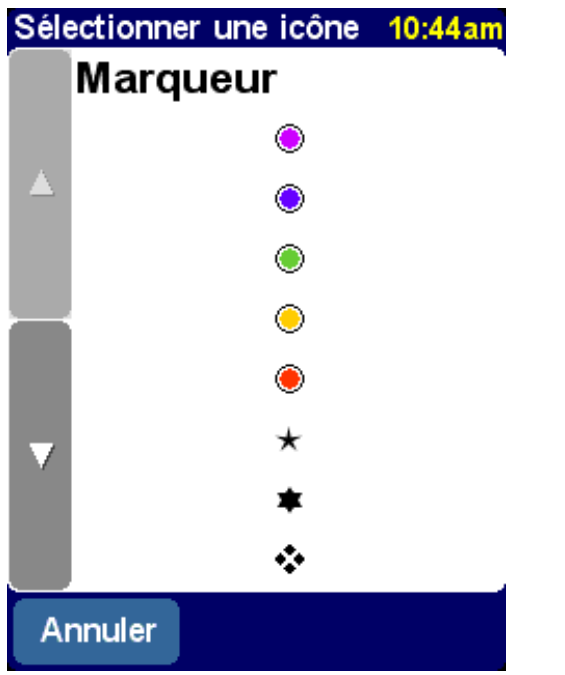

*Utilisation du système TomTom de la main gauche !*

# Préférences clavier

L'option « **Préférences clavier** » permet de sélectionner la taille (grande ou petite) du clavier à l'écran pour la saisie de lettres et de chiffres (la version réduite permet de ménager davantage d'espace pour les listes déroulantes), et de sélectionner un format alphabétique (ABCD) ou de type machine à écrire QWERTY ou AZERTY.

# Préférences de dénomination

Vous pouvez personnaliser le mode d'affichage des noms de route sur les cartes avec l'option

« **Préférences de dénomination** » . Quatre cases à cocher s'affichent :

**Afficher n° de rue en préfixe**

Cochez cette option pour afficher les adresses avec le numéro de rue en premier. Par exemple, « 10 rue de Paris ».

**Routes européennes discrètes**

Cochez cette option pour appliquer la numérotation locale en remplacement de la numérotation européenne, ainsi « A10/E35 » remplace « E35/A10 ».

- **Afficher les noms de rue sur la carte** Cochez cette option pour afficher les noms de routes et de routes secondaires sur la carte pendant que vous conduisez, à condition que l'échelle de la carte le permette.
- **Afficher l'autoroute suivante** Cochez cette option pour afficher le nom de la prochaine autoroute à prendre ; ce dernier s'affiche dans la partie supérieure droite de l'écran.

# Affichage/masquage des conseils

Des conseils contextuels sont mis à votre disposition. Toutefois, si ces derniers vous paraissent

gênants, sélectionnez l'option « **Masquer les conseils** » **ou rétablissez-les en sélectionnant** « **Afficher les conseils** » .

# Afficher la version

L'option « **Afficher la version** » **permet** de prendre connaissance de la version du système TomTom. Sélectionnez « **Copyright** » pour consulter la liste des reconnaissances de marques de commerce.

# Questions fréquentes et résolution des incidents

**Vous trouverez ci-dessous les questions les plus courantes. Pour consulter des questions et des réponses supplémentaires, consultez le site [www.tomtom.com](http://www.tomtom.com/)**.

#### **L'écran de navigation s'affiche en noir et blanc. Pourquoi est-ce que l'option « Naviguer vers... » ne fonctionne plus ?**

Si le récepteur GPS ne capte plus le signal des satellites en orbite, généralement du fait de grands bâtiments, l'affichage de la carte devient monochrome, ce qui indique que les informations peuvent ne pas être précises. Dès que la réception est rétablie, l'écran s'affiche de nouveau en couleur.

#### **Comment puis-je obtenir de l'assistance ?**

Consultez le site **www.tomtom.com** pour prendre connaissance des modalités de contact du service d'assistance technique. Nous préférons communiquer par courriel.

#### **Comment puis-je connaître la version de TomTom et son numéro de série ?**

Dans un écran de récapitulatif d'itinéraire, appuyez sur le numéro de version du logiciel qui s'affiche dans une zone située en dessous de l'icône d'état du satellite GPS. Appuyez sur cette zone pour afficher davantage de détails sur la configuration de votre système et la carte en cours d'utilisation. Vous pouvez également afficher ces informations par l'intermédiaire de la préférence « **Afficher la**

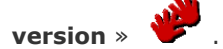

#### **Pourquoi dois-je enregistrer le site Web de TomTom (mises à jour, assistance, etc.) ?**

En faisant enregistrer votre produit, vous aurez accès aux toutes dernières actualités concernant votre système TomTom, tout en nous permettant de vous offrir le meilleur support possible.

## **Copyright**

Data Source © 2005 Tele Atlas N.V. Based upon:

Topografische ondergrond Copyright © dienst voor het kadaster en de openbare registers, Apeldoorn 2005.

© Ordnance Survey of Northern Ireland.

- © IGN France.
- © Swisstopo.
- © BEV, GZ 1368/2003.

© Geonext/DeAgostini.

© Norwegian Mapping Authority, Public Roads Administration / © Mapsolutions. © DAV. This product includes mapping data licensed from Ordnance Survey with the permission of the Controller of Her Majesty's Stationery Office. © Crown copyright and/or database right 20nn. All rights reserved. Licence number 10002692.

© 2005 TomTom BV, The Netherlands. Patents pending. All rights reserved.

TomTom and the TomTom logo are registered trademarks of TomTom B.V. The Netherlands. All other trademarks are the property of their respective owners.

The use of TomTom products is governed by a license agreement which is included in this package and/or the products. This license contains a limited warranty and limitation of liability. You can review the license conditions at [www.tomtom.com.](http://www.tomtom.com/)

Les informations publiées dans ce document sont susceptibles d'être modifiées sans préavis. TomTom B.V. décline toute responsabilité en cas d'erreurs techniques, de publication ou d'omissions dans le présent manuel, ainsi qu'en cas de dommages accidentels ou indirects résultant des performances ou de l'utilisation de ce document. Ce document contient des informations protégées par droits d'auteur. Il est interdit de photocopier ou de reproduire sous quelque forme que ce soit tout ou partie de ce document sans le consentement préalable par écrit de TomTom B.V.

Manuel de TomTom MOBILE 5 / NAVIGATOR 5 08/05/12 10:59

Manuel de TomTom MOBILE 5 / NAVIGATOR 5 08/05/12 10:59

Manuel de TomTom MOBILE 5 / NAVIGATOR 5 08/05/12 10:59